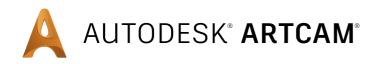

# Woodworking software for designers and makers

**Training Course** 

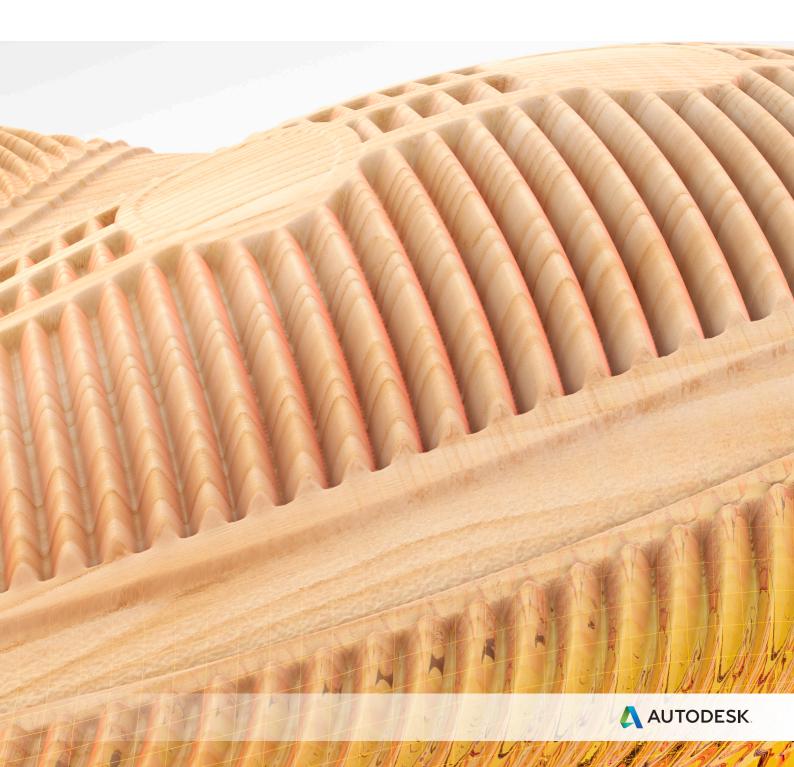

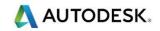

# **Important Notice**

Welcome to Autodesk.

This document is supplied as part of an Autodesk Training Course. It is not intended to be distance-learning material: rather as an aid for Tutors when presenting material to course delegates and as a subsequent aid memoir to those delegates.

Autodesk does not accept responsibility for any personal belongings / valuables whilst on the premises. Delegates are advised to keep their belongings with them at all times.

Autodesk has no control over the use of the software described in this document and cannot accept any responsibility for any loss or damage caused as a result of using the software. Users are advised that all results from the software are checked by a competent person in accordance with good quality control procedures.

The software described in this document is furnished under a license agreement and may be used only in accordance with the terms of this license.

Copyright 2016 – Autodesk.

All rights reserved.

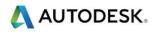

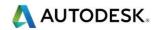

## Contents

#### Chapters

#### Page Number

Introducing ArtCAM

| 1 | Introduction          | 1.1 - 1.16 |
|---|-----------------------|------------|
| 2 | Basic vector Creation | 2.1 - 2.6  |
| 3 | Vector Tools          | 3.1 - 3.44 |
| 4 | 2D Machining          | 4.1 - 4.32 |
| 5 | Relief Creation       | 5.1 - 5.22 |
| 6 | Relief Editing        | 6.1 - 6.20 |
| 7 | 3D Machining          | 7.1 - 7.6  |
| 8 | Post Processing       | 8.1 - 8.8  |

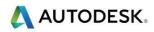

# Introducing ArtCAM, A Flourishing Tutorial

The following tutorial is quick introduction into the world of ArtCAM.

With a few simple steps, an image is imported, traced with vectors, and then modelled into a 3D relief.

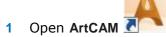

The start up page is displayed. The Open option will load in existing ArtCAM Files and import images.

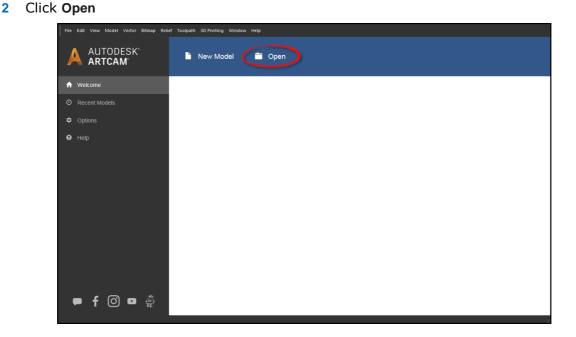

3 Navigate to the training Data Files and open Flourish-Image.jpg.

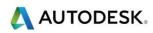

- 4 In the Set Model Size screen, choose the **Units** as mm or inch and change the **Height** as follows then click OK:
  - 300 mm or
  - 12 inches

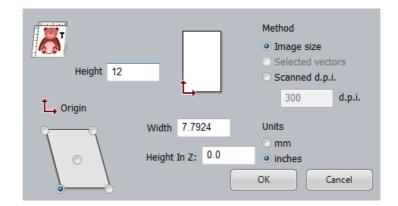

The image opens in ArtCAM in the 3D View.

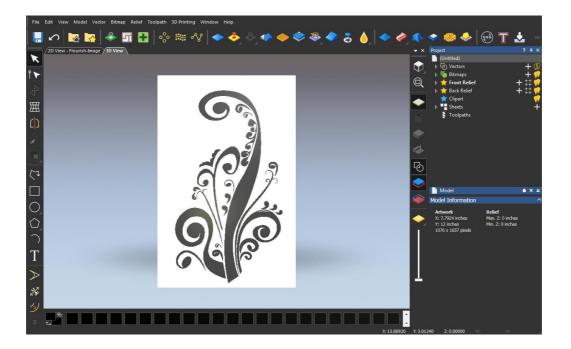

The images contains multiple shades of black and white and needs to be reduced to allow ArtCAM to quickly trace vector wireframe around the image.

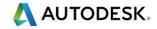

| 0 |   |
|---|---|
|   | 2 |
|   |   |

5 Open the Bitmap to Vector function

| Bitmap to Vector                       | ?.×            |
|----------------------------------------|----------------|
| Colour Reduction                       |                |
| Reduce Colours                         |                |
| Vectors                                |                |
| ✓ Create boundary<br>Create centreline |                |
| Settings                               |                |
| Speckle size 2 pixels                  |                |
| Smoothness 75 %                        |                |
| Colour Primary 👻                       |                |
|                                        |                |
|                                        |                |
|                                        | Create Vectors |

6 Click on the Reduce Colours button.

This form allows the number of colours in the Bitmap to be reduced by entering the required number or moving the slider bar.

- 7 Change the Number of colours to 2 before selecting Apply.
- 8 Click the Create Vectors button

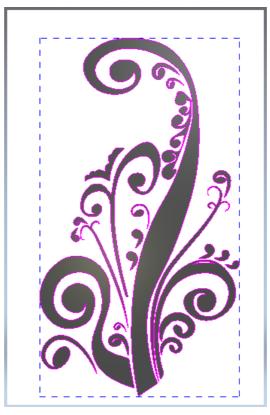

9 Close the Bitmap To Vector page with the X

Next hide the image and use the vectors to create a 3D relief.

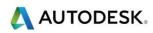

**10** Click on the **Display Material** button to hide the image and show the model in ArtCAM gold relief colour.

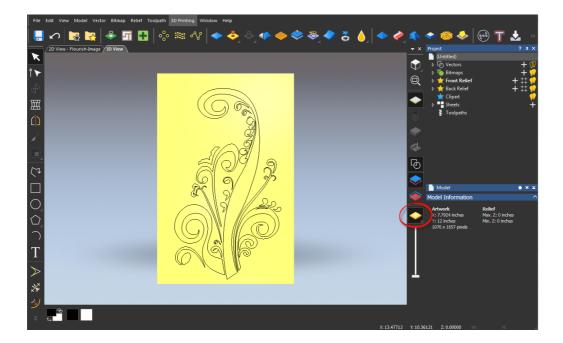

- **11** Drag a window with the mouse to **select** all the vectors.
- 12 Open the Shape Editor function

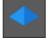

- **13** Choose the **Round** as the Shape Profile.
- 14 Then click Apply and Cancel.

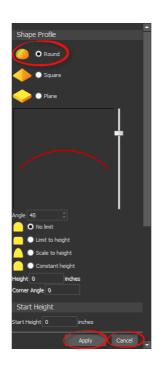

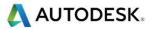

6

The relief is now created and visible in the 3D view.

- **15** Hide the vectors in the 3D by turning off the Toggle Vector Visibility button
- **16** Rotate the relief by holding down the mouse wheel and moving the mouse.

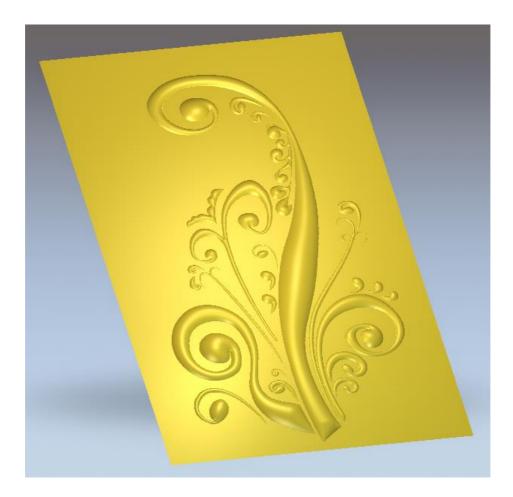

The tutorial is complete!

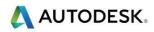

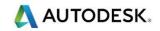

# **1. Introduction**

ArtCAM allows complex reliefs (ArtCAM 3D models) to be created quickly and easily from 2D vectors (ArtCAM Wireframe) or bitmaps (Image files). These vectors and bitmaps can be generated within ArtCAM or imported from other systems. ArtCAM can also import 3D Surface data, which is translated on entry or after as a Relief model.

ArtCAM contains tools for editing the reliefs and combining stored reliefs. Once a 3D relief has been created, toolpaths can be generated to machine it. Multiple toolpaths are easily generated for roughing, finishing and engraving. The toolpaths can then be simulated to allow complete visualisation of the product before machining.

# **Starting ArtCAM**

1 Double click the ArtCAM icon on the desktop 🛃

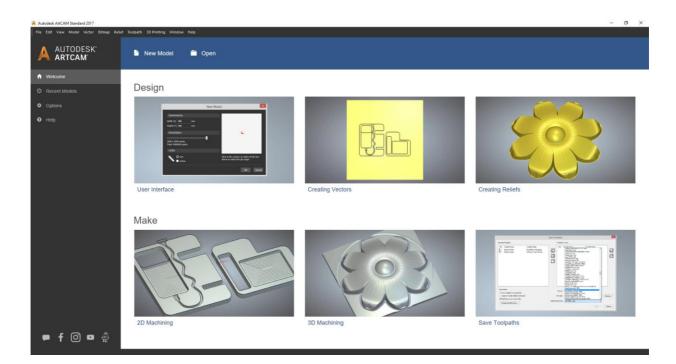

The initial screen that appears is called the Start Up screen. To start working, a new model can be created, an existing model can be opened, or an image file can be opened. Projects are a more advanced option for working with multiple assemblies in a 3D world.

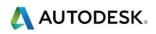

2 Select the Create New Model

New Model

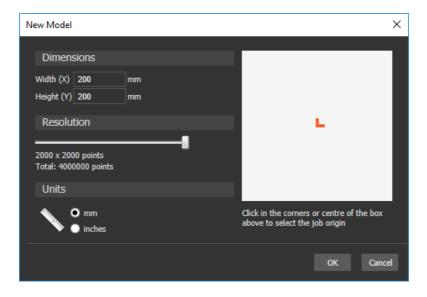

A new model must be given a size to work in, an origin position and a resolution. The resolution is the total number of squares or pixels for each axis.

If you are working with very fine delicate detail, the resolution should be a high value. A height of 100 mm with a resolution of 1000 gives 10 bitmap squares per millimetre; this is an example of an average resolution.

#### Resolution

The dragon model shows the 2D view of the model broken up into a number of squares (pixels). Each square is given a height in ArtCAM dependent upon the command used. The first relief uses a low resolution, which means a loss of fine detail in the resulting 3D relief.

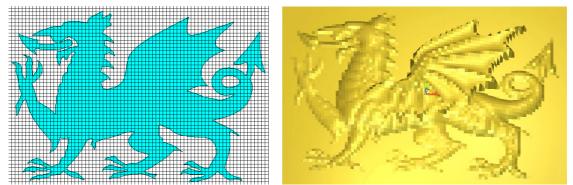

If a higher resolution is chosen, the model is broken into many more pixels and therefore the fine detail can be shown in the relief.

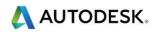

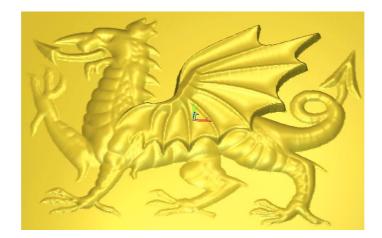

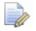

The trade-off with having a high resolution can normally result in larger file sizes, calculation and machine cutting times.

- 3 Decide whether you will work in inches or metric
- Set the Units to mm, Height and Width to 300mm

or

- Set the Units to Inches, Height and Width to 12
- The **resolution** should be around **1300 x 1300** points and make sure the origin is in the bottom left corner
- Select OK

#### The Layout

The entire basic training course is based from the default layout.

From the Window pull down menu, choose Reset Layout, next click on Standard.

ArtCAM opens up displaying the 3D view. You can toggle the views by selecting.

2D View - Bitmap Layer 3D View

(or F2 or F3 shortcut key).

The 2D view is traditionally used for designing vectors (2D artwork) and bitmaps (images). Reliefs (3D models) created or generated from these entities can be viewed in 3D.

Promoting a more efficient design process, ArtCAM now also allows direct modelling from vectors and bitmaps all within the 3D environment. This will be illustrated within forthcoming exercises.

#### 2D and 3D View Toolbar Functions

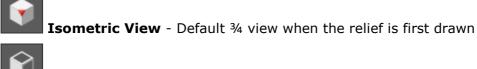

View Left - View looking down the X-Axis

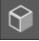

View Front - View looking down the Y-Axis

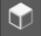

**View Top** - View looking down the Z-Axis

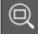

Scale To Fit Model - Fit the artwork in the view

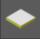

Draw Zero Plane - Toggle visibility of zero plane

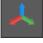

Origin - Toggle drawing of the origin

**Toggle Material Block Visibility** - Toggles visibility of the defined material block for machining

**Toggle Simulation Visibility** - Toggles visibility of the simulation block (from machining)

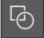

**Toggle Vector Visibility** - Hide and show vectors in the 3D View

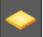

Display Material - Toggles display of the default material colour

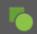

Display Bitmap – Toggles display of the active Bitmap colours

Contrast - Adjust transparency of Bitmap in the 2D view

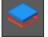

Toggle Front Relief - Toggle display of the front relief

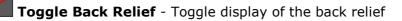

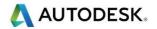

#### **Pull Down Menu**

At the top of the Main window, there is a Pull Down Menu Bar.

File Edit View Model Vector Bitmap Relief Toolpath 3D Printing Window Help

Clicking on a menu item opens a pull-down menu that contains submenus and commands. If a menu item does not apply to the currently active view it will be greyed out.

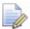

Sub menus are indicated and selected via the arrow  $\square$  at the right hand side (where applicable).

For example, the File menu expands to show the following:

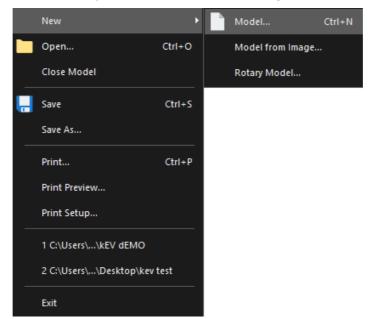

A yellow bar highlights the function over which the mouse cursor passes. Left mouse button then activates the function.

On certain commands, the keyboard shortcut is listed next to the description. For example, the shortcut to create a new model would be to press the CTRL key and then the letter N.

#### **Toolbars**

The default toolbars are summarised below

The left hand side of the ArtCAM interface is occupied by a vertical Toolbar. This is the Design Tools Toolbar.

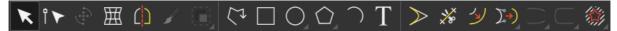

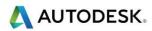

**File Toolbar** – Contains the standard Windows functionality including the Help reference and Options settings.

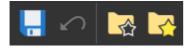

**Vector Toolbar -** Advanced creation tools for vectors including Offset, Bitmap to vector and Nesting.

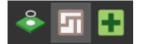

**Fill Toolbar -** Includes tools to change both vector and relief clipart such as Texture Flow and Paste Along a Curve

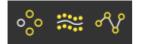

**Relief Creation** - Tools to create Reliefs including Shape Editor, Weave wizard loading reliefs.

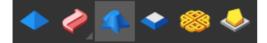

**Relief Editing -** Tools to edit a current relief such as Scale, Smooth, Invert, Mirror and Offset.

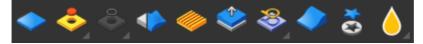

Make Toolbar - Tools to create machining toolpaths and export triangular meshes.

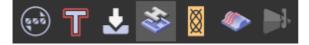

Several icons have a small arrow

#### **Flyout Toolbars**

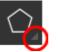

located at the bottom right hand corner.

This indicates that this icon has further hidden functions which can be accessed from a flyout.

Select and hold the left mouse button over an icon (with the arrow) will reveal the functions in the flyout menu. Releasing the mouse over the desired function will activate it.

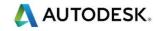

For example selecting the Circle icon from the Design Tools Toolbar reveals the circle and ellipse functions. Also selecting Draw reveals the Paint and Paint selective functions.

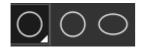

#### **Panels**

There are several different types of Panels in ArtCAM. Panel are the windows or pages the functions are displayed on when opened.

Static Panels like the Project Panel are pinned into position.

Floating Panels are for general functions such as Offset Vectors and Extrude. When the function is opened, the panel pops up floating on the screen. When finished with the function, it can be closed with the  $\times$  in the top corner.

Flyout Panels remain hidden on the side until pulled out for use.

#### **Project Panel**

The right hand side of the ArtCAM interface is occupied by the Project Panel and several Flyout panels.

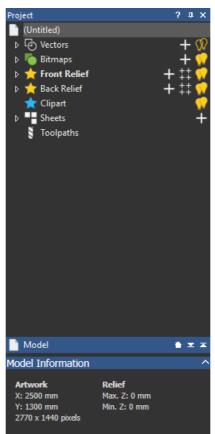

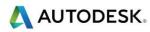

The Project Panel serves as a central area to manage the main design and machining aspects of the ArtCAM model.

When an item is highlighted, the lower half of the panel displays further information in the parameters area.

The main branch of the tree is the name of the file, in this case 'Model'. If the main branch is selected, the parameters area displays the Model Information such as size and resolution.

Each branch of the tree controls a different aspect in ArtCAM. The functionality for each sector can be accessed by right clicking on the branch or using the icon in the parameters section.

Key areas of Project Tree:

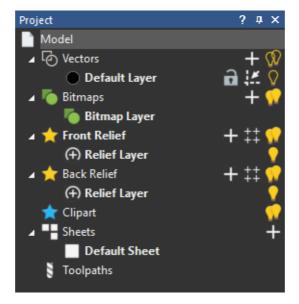

#### **Tool Setting Panel**

The Tool Settings Panel is tabbed next to the Project Panel and will appear when its associated functions are opened. There are a series of functions located on the Design Tools toolbar on the left side of the screen. This series to tools can only be used one at a time (for example it is not possible to draw a rectangle and circle at the same time), and so they all open on the same Panel, the Tool Setting Panel. This is very intuitive work flow, the Tool Settings Panel will show and hide as each function is opened or closed.

| Tool Settings: Circle Creation         | ?      | ×  |
|----------------------------------------|--------|----|
| Circle Centre                          |        | i, |
| + X 0 mm<br>Y 0 mm                     |        |    |
| Circle Size                            |        |    |
| Radius 🕶 0 mm                          |        |    |
| Arcs                                   |        |    |
| Create with arcs                       |        |    |
| Create                                 | Cancel |    |
|                                        |        |    |
|                                        |        |    |
|                                        |        |    |
|                                        |        |    |
| Project Tool Settings: Circle Creation |        |    |

#### **Tutorial Examples**

These tutorial examples can be accessed when ArtCAM initially starts up.

Design

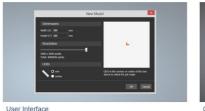

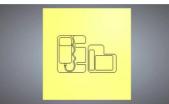

Creating Vectors

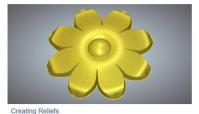

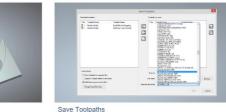

2D Machining

Make

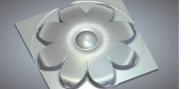

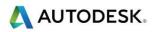

#### Interface Customisation

The list of available toolbars and panels can be accessed from the Window pull down menu and choosing Toolbars and Docking Windows or by right mouse clicking over any active toolbar.

Also note that the shortcut to hide and show the Project Panel is F4.

are currently visible. Selecting or unselecting the Items indicated by the check, option will toggle its visibility from the interface. The lower half of this menu lists all the

Panels available in ArtCAM. Selecting/unselecting the 🖌 will toggle its visibility.

Selecting Customise will display a new menu which allows extensive customisation of the layout. This is outlined below.

| Customize                                                                                                    | ×                                                                             |  |
|----------------------------------------------------------------------------------------------------|-------------------------------------------------------------------------------|--|
| Commands Toolbars Keyboard                                                                                                    | Menu Options                                                                  |  |
| Categories:<br>File *<br>Edit<br>View<br>Model<br>Vector<br>Bitmap<br>Relief<br>Toolpath<br>3D Printing<br>Window<br>Help<br>New Menu<br>Reliefs<br>Description: | Commands:<br>Model<br>Model from Image<br>Rotary Model<br>Open<br>Close Model |  |
|                                                                                                    | Close                                                                         |  |

- **Commands** All Commands are listed here. These can be dragged and dropped into existing visible toolbars.
- Toolbars Toggles Toolbar visibility and ability to create a new customised Toolbar.
- Keyboard Keyboard shortcuts can be assigned here.
- Menu Options to customise menu including animation.
- **Options** General Toolbar options including Tool tips and icon size.

#### Docking Toolbars

Toolbars can be dragged into the interface and allowed to 'float' in a desired location.

At the end or top of each toolbar there is a solid line.  $\square$ 

Project

ੇ (Untitled) ⊳ ਨਿ Vectors

When the mouse cursor is placed over this line, it changes to a cross **the selected and dragged**.

#### **Docking Panels**

When a Fly out Panel is pinned, it also can be dragged (to float) or docked in a fixed position at each end of the screen.

Select and Hold the mouse cursor in the top margin to drag the Panel into the screen.

Whilst dragging, the interface displays a cursor pad in the centre and edges of the page. Depending on which arrow the panel is moved over, the screen will display a blue region where the panel will dock. Release the mouse button to dock the panel in this location.

Panels can also be docked onto the top or bottom half of other fixed Panels or appended by a tab at the bottom. This is achieved by dragging a panel (as described above) onto another Panel to activate the 'cursor pad'.

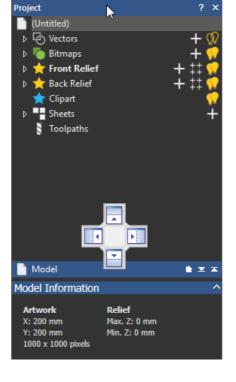

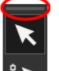

πх

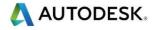

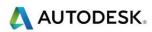

#### Layout

From Window > Reset Layout.....

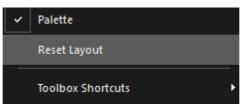

Select Reset Layout to quickly reset the interface to default settings.

#### ArtCAM Help

By selecting Help > Index from the top Menu bar (or by pressing the F1 shortcut key) a Help Page will open over the graphics area.

Further sources of information and help can be obtained from the ArtCAM website and dedicated Forum.

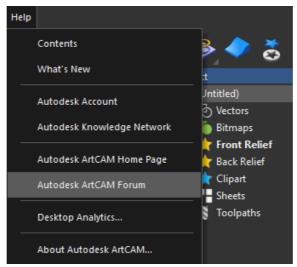

Individual function forms can be expanded to provide a detailed explanation of each available option/entry.

This is achieved by selecting the Help icon ? in the top right hand corner of the active

form. The example below applies Help to the Rectangle Creation function.

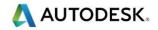

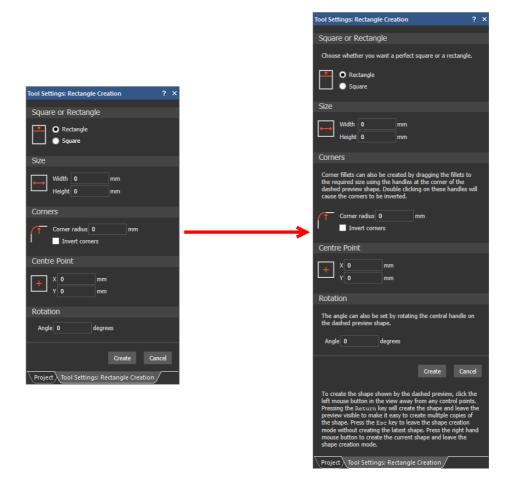

#### **ArtCAM Files**

An ArtCAM Model (.art) will contain all entities created within the session such as Bitmaps (image files), Vectors (2D geometry) Reliefs (3D models) and Machining data (Toolpaths). This ArtCAM file is identifiable by having an .art extension and can be saved or exported as a whole.

It is also possible to save/export and import independent entity types from within the ArtCAM Model. These include the Vectors (mainly .eps .dxf .dgk .pic formats), Reliefs (.rlf), Triangle Models (.stl .dmt) and Machining Output (.tap,...).

For more advanced applications where it is required to create an assembled group of separate Relief models (.rlf), an ArtCAM Project is first opened in which several ArtCAM Models can be created and combined as required for an assembled item. When saved, the Artcam Project is identifiable by a (.3dp) extension. To enable the Reliefs to co-exist together, the individual components are converted within the Assembly as Triangle Mesh models. ArtCAM can also import surface models (e.g. iges) directly into an assembly.

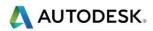

#### Design

ArtCAM Reliefs (\*.rlf) or simply the 3D models are created from 2D vectors or bitmaps. These vectors (2D artwork) and bitmaps (images) can be generated within ArtCAM or imported from other systems. ArtCAM can generate reliefs from an imported model.

When dealing with bitmaps and Reliefs it is important to understanding Resolution, which will influence the overall surface detail of the relief and ultimately the final piece.

#### Manufacture

The final stage for most ArtCAM Projects is to manufacture the 3D relief as a real object. Currently there are two major routes to production: via CNC machining or Rapid Prototyping. ArtCAM can realise its models using either method.

ArtCAM can calculate the toolpaths required to machine the individual relief or final assembly. The calculated toolpaths can be then sent directly to the machine (via post-processing) ready for cutting.

#### Mouse buttons application

Each of the three mouse buttons performs a different operation in ArtCAM's 3D View. By using the ALT, Ctrl or Shift key on your keyboard, these operations can be extended as the following details explain.

#### Left mouse button: Picking and selecting

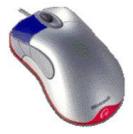

This button is used for selecting items off the main pull down menus, inputting data and selecting parts of the model.

#### Middle mouse button or wheel: Dynamics

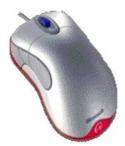

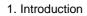

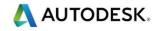

Zooming: Scroll the middle mouse wheel to Zoom IN/OUT of the model. This applies to the 2D and 3D view. Alternatively, Select the SPACE BAR and Right mouse button together and move the mouse to Zoom IN/OUT. This second option applies to the 3D view only)

Panning: Hold down the Left and Right mouse buttons and move the mouse, to move the view across the component.

 Rotating/Twiddle: Hold down the middle button/wheel and move the mouse. Alternatively Select the SPACE BAR and Left mouse button together and move the mouse. This second option applies to the 3D view only)

#### **Functions – Additional Functions**

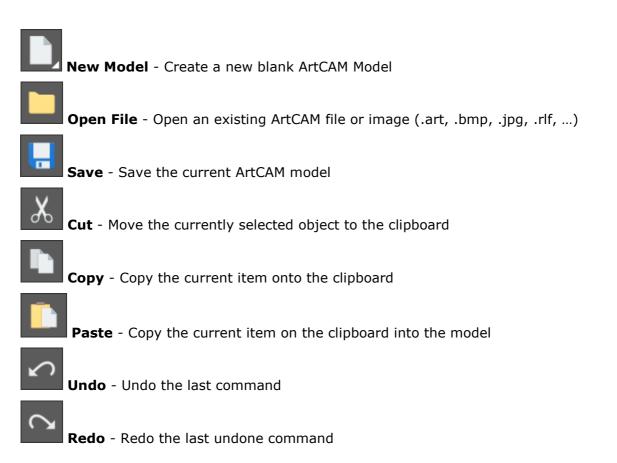

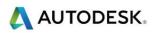

#### **Functions – Tips**

**Import Vector** - Import vector artwork (.eps, .dxf, .dwg, .ai, .pic, .wmf, .dgk). This function is available from the Vector pull down menu.

**Export Vector** - Save a copy of the selected vector (.eps, .dxf, .dgk, .pic) This function is available from the Vector pull down menu.

Help - Launch ArtCAM's online help

 $\mbox{ArtCAM Notes}$  - Add written notes to the current ArtCAM file, this function can also be accessed by pressing ALT-N

# **2. Basic Vector Creation**

## Introduction

This chapters gives a simple introduction to creating vector shapes.

#### **Functions**

The Vector Creation functions are available on View Tools Toolbar.

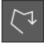

Polyline Creation - Create vector polylines, straight or curved

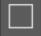

Rectangle Creation - Create vector squares and rectangles

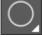

Circle Creation - Create vector circles

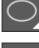

Ellipse Creation - Create vector ovals

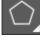

Polygon Creation - Create vector polygons

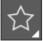

Star Creation - Create vector stars

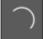

Arc Creation - Create vector arcs

Text Tool - Create vector text

Text on a Curve function is available on Design Tools Toolbar, in the Text flyout.

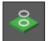

Bitmap to Vector - Trace primary (current) colour with vector curves

The Ellipse Creation and Circle Creation functions are under a single flyout menu.

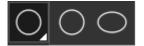

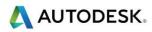

Polygon Creation and Start Creation functions are under a single flyout menu.

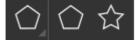

# **Example 2-1: Rectangle Creation**

Follow along with the teacher to complete Example 2-1.

#### **Notes for Example 2-1**

Create Rectangle will be used as an example to explain the basics of all vector creation.

1 Open the Create Rectangle function from the Design Tools Toolbar

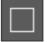

The Tool Settings Panel appears on the Right Side in the hidden stage.

The rectangle can be created by clicking in the screen and dragging to a size, or by entering in specific values.

| Tool Settings: Rectangle Creation | ?    | ņ  | × |
|-----------------------------------|------|----|---|
| Square or Rectangle               |      |    |   |
| oquare of rectangle               |      |    |   |
| Rectangle     Square              |      |    |   |
| Size                              |      |    |   |
| Width 0 mm                        |      |    |   |
| Height 0 mm                       |      |    |   |
| Corners                           |      |    |   |
| Corner radius 0 mm                |      |    |   |
| Centre Point                      |      |    |   |
|                                   |      |    |   |
| x 0 mm                            |      |    |   |
| Y 0 mm                            |      |    |   |
| Rotation                          |      |    |   |
| Angle 0 degrees                   |      |    |   |
|                                   |      |    |   |
| Create                            | Canc | el |   |

Several rectangles can be created without closing down the function.

The Tool Settings Panel has help available, indicated by the 🔹 Help Icon.

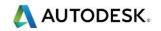

2 Click the Help question mark at the top of the Rectangle Creation panel to hide and show the help

The Panel displays help at the side of each option.

This increases the length of the page and you may have to move the page down to see further instructions, by using the scroll bar.

| Square or Rectangle                                                                                                    |  |  |
|----------------------------------------------------------------------------------------------------|--|--|
| Choose whether you want a perfect square or a rectangle.                                                                                                    |  |  |
| Rectangle     Square                                                                                                    |  |  |
| Size                                                                                                    |  |  |
| Width 0 inches<br>Height 0 inches                                                                                                    |  |  |
| Corners                                                                                                    |  |  |
| Corner fillets can also be created by dragging the<br>fillets to the required size using the handles at the<br>corner of the dashed preview shape. Double clicking<br>on these handles will cause the corners to be<br>inverted.                                                                                                    |  |  |
| Corner radius 0 inches                                                                                                    |  |  |
| Centre Point                                                                                                    |  |  |
| +     X     6     inches       Y     6     inches                                                                                                    |  |  |
| Rotation                                                                                                    |  |  |
| The angle can also be set by rotating the central handle on the dashed preview shape.<br>Angle 0 degrees                                                                                                    |  |  |
| Create Cancel                                                                                                    |  |  |
| To create the shape shown by the dashed preview,<br>click the left mouse button in the view away from<br>any control points. Pressing the Return key will<br>create the shape and leave the preview visible to<br>make it easy to create multiple copies of the shape.<br>Press the Esc key to leave the shape creation mode<br>without creating the latest shape. Press the right<br>hand mouse button to create the current shape and<br>leave the shape creation mode. |  |  |

Once help is switched on it is displayed for each command. To switch this off, you need to click the Help Icon.

- 3 Click the Help question mark Icon to Hide Help
- 4 Hold down the left mouse button in the 2D view and drag a rectangle of any size
- 5 Release the mouse button when satisfied with the size

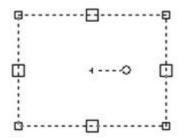

The rectangle appears as dotted. The length and height can be dragged by moving the big squares in the middle of the sides. A radius can be put on the corners by dragging in one of the corners.

The rectangle can be rotated by dragging around the lever in the center.

6 Right Click when you are done creating

Right clicking is one of the methods to close or complete the Create Rectangle function. You can also press Esc or click on the Select vectors icons to close the function.

The different ways to draw vectors:

- Drag the mouse to draw
- Type in specific values
- Drag to draw then adjust values by typing

The different ways to create and close

- When draw free hand, show how to continue to draw others
- Close the Create Rectangle function by Right clicking
- Close by clicking on Create and Cancel

#### Polyline:

There are two basics ways to draw a polyline. You can take the mathematical approach and type in exact values; absolute coordinates, incremental length & angle or incremental distance X & distance Y. The other option for drawing a polyline is to hand sketch it. If you click on the 2D View, you can draw a line, if you hold the mouse button down and drag it, you can draw free-hand.

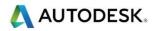

## **Tutorial: Vector Shapes**

This project will go through all the basic vector creation tools.

On the diagram, all dimensions are marked next to the shapes. The center: (\_,\_) are X and Y coordinates.

- 1 Create a New Model 775mm x 775mm (30" x 30")
- 2 Origin in the lower left corner
- 3 Create the following shapes as shown on the diagram on the following pages:

Chose to work either from the MM below or INCH diagram on the following page.

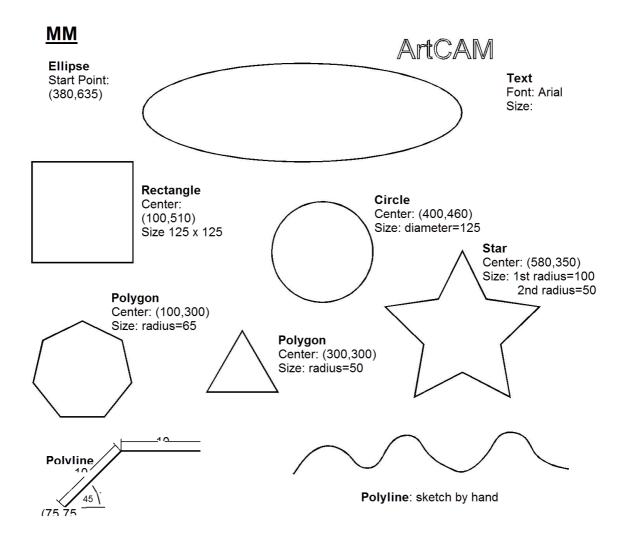

Chose t

Wrap the 'ArtCAM Delcam' Text onto the ellipse

- 4 Open the Text tool and click on the Text, Select Ellipse and click Select Curve in the Text Tool page
- 5 Try various options in Text On A Curve function

## Example 2-2

Follow along with the teacher to complete the Example.

Bitmap To Vector:

This tool automatically traces a vector around the selected primary colour. The bitmap or image colours can reduced, merging together similar shades until they are condensed to a few main colours for tracing.

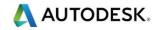

# **3. Vector Tools**

### Introduction

This section will run through how to use most of the vector editing tools. It will start with the basics, such as selection modes and cursor types and then go into more complex editing tools.

Note, shortcuts are listed in brackets following the function description.

#### **Functions**

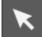

Select mode - Default mode for standard vector work and multiple vector selection (Esc)

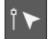

Node Editing mode - Edit the nodes and spans of a vector ('N')

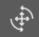

Transform Vectors mode - Transform (rotate, move, scale, shear etc.) currently selected vectors ('T' to enter mode, 'TT' to open Transform function)

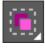

Group Vectors - Group a selection of vectors

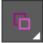

Ungroup Vectors - Ungroup a previously grouped set of vectors

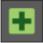

Vector Doctor - Fix loops and identifies coincident points on a vector

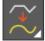

Spline Vectors - Smooth selected vectors by fitting curves and reducing nodes

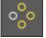

Block and Rotate Copy - Copy vectors in rectangular or circular array

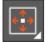

Centre In Page - Align selected vectors to centre of page (F9)

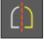

Mirror Vectors - Mirror selected vectors

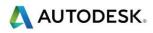

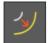

Offset Vectors - Offset currently selected vectors inwards or outwards

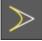

Fillet / Extend Tool - Radius a corner or extend two vectors to meet

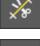

Trim Tool - Trim vector to intersection of another vector

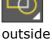

Weld Vectors - Combine selected vectors by merging together and keeping

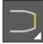

Join Vectors With A Line - Join two selected vectors with a straight line

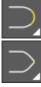

Join Vectors With A Curve - Join two selected vectors with a smooth curve

Join Vectors by Moving Ends Nodes - Join two selected vectors by moving end points together

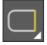

Close Vector With A Line -Close a selected vector with a straight line

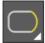

Close Vector With A Curve - Close a selected vector with a smooth curve

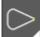

Close Vector Move End Nodes - Close a selected vector by moving end points together

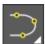

Join Multiple Vectors - Join multiple vectors with coincident start or end nodes

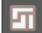

Nesting - Nest multiple vectors inside a boundary

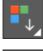

Reduce Colours - Reduce number of colours in the model.

Bitmap to Vector - Trace primary (current) colour with vector curves

Some functions are grouped together in flyout toolbars and others are found in the pull down menus:

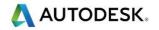

#### Importing Vectors:

Vectors can be imported in 2 different ways, through the Vector pull down menu and through the Vector Layers.

Vector pull down menu: When importing through the Vector pull down menu, it will import the vectors onto the current Vector Layer. Also if there were layers on from the original file, the separate layers will be preserved.

Vector layer: When importing from the Vector Layers, it will create a new vector using the name of the original file and import the vector onto this new layer.

# Example 3-1

Follow along with the teacher to complete the Example.

#### **Offset Vectors:**

Radiused keeps the exact same distance throughout the entire offset, causing a sharp corner to become radiused. Sharp has the Max Sharp Offset Distance option which the default is 100%. This is used as a limiting factor in case an offset corner is too long at which time it chamfers the corner. If it chamfers a corner to soon, increase the value to 200% or 300%.

# Example 3-2

Follow along with the teacher to complete the Example.

#### Vector Doctor:

Identifies both loops and coincident nodes (nodes on top of each other), but will only remove loops. To fix coincident nodes, remain in Vector Doctor, enter node editing mode, and delete nodes.

#### **Mirror Vectors:**

When using About Line, B mirrors about A, select the line and then the object.

#### Shortcuts:

Ctrl  $\rightarrow$  holding Ctrl while moving a vector, leaves a copy of the original.

Alt  $\rightarrow$  holding Alt while moving a vector, keeps it parallel to the X or Y axis.

Use both at the same time to make a copy of the vector that lines up with the original.

# Example 3-3

Follow along with the teacher to complete the Example.

### Vector Editing:

All standard vector shapes can be edited using the original creation screen. Standard vectors include rectangle, circle, ellipse, polygon, star, and text. Select the vector and press 'E', where 2D Shape will be rectangle, circle, ... etc. The polyline and arc tools cannot be edited. Also if the vector has been changed through node editing or transform, it can no longer be edited.

### Selection Modes:

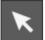

Selection mode  $\rightarrow$  Default mode. Press Esc key to enter mode. Selected vectors are pink. Can select multiple vectors. Many functions require this mode to work.

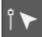

Node Editing mode  $\rightarrow$  Press 'N' to enter mode. Selected vector is colour of layer. Can only select one vector at a time. All node and span editing is done in this mode.

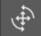

Transform mode  $\rightarrow$  Press 'T' to enter mode. Press 'TT' to enter mode and open Transform Vectors function within the Tool Setting Pane. Selected vectors are the colour of the layer. Can select multiple vectors.

#### Cursors:

Selection mode cursor  $\rightarrow$  Standard cursor when in vector Selection mode.

 $\overset{\frown}{\longrightarrow}$  Move Vector cursor  $\rightarrow$  Vectors can be moved when this cursor is visible.

Node Editing mode cursor  $\rightarrow$  Standard cursor when in Node Selection mode.

Span cursor  $\rightarrow$  Available in Node Editing mode, when hovering over a span. It has a specific right mouse click menu to edit spans.

 $\rightarrow$  Node cursor  $\rightarrow$  Available in Node Editing mode, when hovering over a node. It has a specific right mouse click menu to edit nodes.

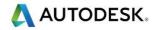

### **Object Snap Cursors:**

Snap to node.
Snap to mid node of line.
Snap to centre of bounding box.
Snap to Centre of start node (for polyline creation only).
Snap to Y axis of start node (for polyline creation only).
Snap to Y axis of start node (for polyline creation only).
Snap to Y axis of start node (for polyline creation only).
Snap to vertical Guide Line.
Snap to vertical Guide Line.
Snap to intersection of horizontal and vertical Guide Lines.

### **Node Editing**

The structure and appearance of a vector can be changed using the Node editing options. Vectors are made up of nodes and spans which are displayed only when

ArtCAM switches to Node Editing Mode.

Upon selecting a Vector, Node Editing can be entered by selecting from the Design Tools Toolbar on the left hand side, the Right mouse select menu or simply selecting N on the keyboard.

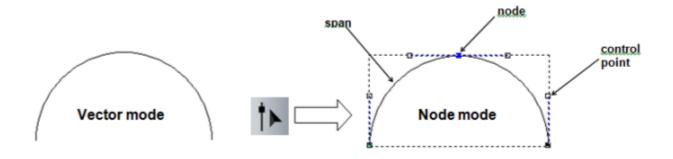

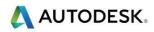

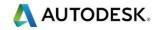

# **Tutorial: Birthday Card**

## Introduction

Vector creation will be introduced with the design of a simple Birthday Card for engraving purposes. Functionality demonstrated will include the Vector creation tools, Text on curve, Node Editing, Block Copy/Rotate, Transform Vectors, Paste along Curve and Importing of Vectors.

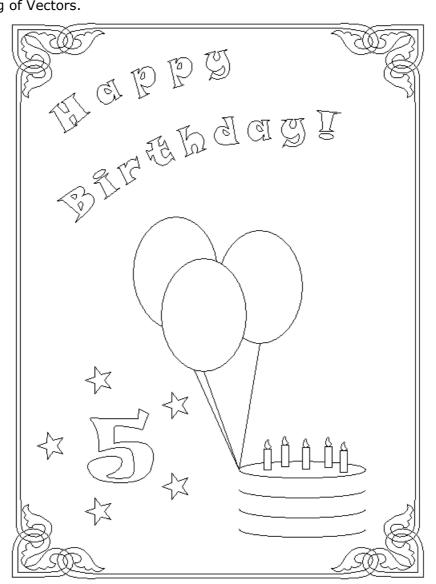

- 1 Open New Model.
- 2 Enter a Height 200mm (8"), with a Width 150mm (6").
- Set the Origin to the centre of the model and a resolution of approximately 1056x1408 points (by moving the slider).

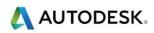

| Dimensions                                  |    |                                                                             |
|---------------------------------------------|----|-----------------------------------------------------------------------------|
| Width (X) 150                               | mm |                                                                             |
| Height (Y) 200                              | mm |                                                                             |
|                                             |    |                                                                             |
| Resolution                                  |    |                                                                             |
| 1056 x 1408 points<br>Total: 1486848 points |    |                                                                             |
| Units                                       |    |                                                                             |
| • mm<br>• inches                            |    | Click in the corners or centre of the box<br>above to select the job origin |
|                                             |    | OK Cancel                                                                   |

A new ArtCAM Model (sheet) is generated based on the parameters defined above.

Creation tools and various other design commands can be accessed in a number of different ways. For this exercise the Design Tools toolbar on the left hand side of the screen can be used.

### **Create Boundary and Balloons**

The outline of the birthday card will be created first.

| 1 | Using a method outlined abov | e, open Create Rectangle.               |
|---|------------------------------|-----------------------------------------|
|   |                              | Tool Settings: Rectangle Creation ? 📮 🗙 |
|   |                              | Square or Rectangle                     |
|   |                              | Rectangle     Square                    |
|   |                              | Size                                    |
|   |                              | Width 0 mm<br>Height 0 mm               |
|   |                              | Corners                                 |
|   |                              | Corner radius 0 mm                      |
|   |                              | Centre Point                            |
|   |                              | + x 0 mm<br>y 0 mm                      |
|   |                              | Rotation                                |
|   |                              | Angle 0 degrees                         |
|   |                              | Create Cancel                           |

The Rectangle Creation form appears in the Tool settings panel.

2 Enter a Width 130mm (5"), a Height 185mm (7.25"), Corner Radii 0mm and a Centre Point X 0 and Y 0.

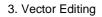

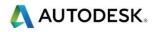

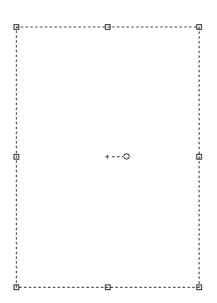

**3** To create the shape and close the function, single right mouse click in the main window.

The rectangle is created on the model page and the Create Rectangle function is closed.

To create the shape whilst keeping the rectangular creation form open, single left mouse click in the main window. This can be utilised to create additional rectangular shapes.

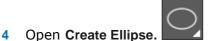

- 5 Enter a Start Point X -5 (-0.2") Y -5 (-0.2") with a Width 30mm (1.2"), Height 40mm (1.55"), and an Angle 0 degrees.
- 6 Right mouse click to create the shape and close the form.

This creates the first center balloon. The other 2 balloons will be the same size, positioned behind the first one. Instead of creating and positioning 2 new ellipses, we can simply copy the existing ellipse.

- 7 Select the ellipse and hold the **Ctrl** key, and drag the balloon slightly up and to the right.
- 8 Repeat and hold the **Ctrl** key again, this time dragging to create upper left balloon.

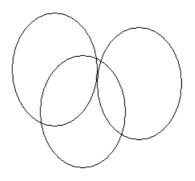

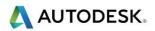

## **Create Text**

1 Open Create Polyline.

| Tool Set   | tings: Polyline Ci                                                                                                | eation       |     |          | <b>џ</b> > |
|------------|----------------------------------------------------------------------------------------------------|--------------|-----|----------|------------|
| Smoo       | oth                                                                                                    |              |     |          |            |
|            | <u>_</u>                                                                                                    |              |     |          |            |
| 2          | ງ 🔲 Draw sm                                                                                                    | ooth polyli  | nes |          |            |
|            |                                                                                                    |              |     |          |            |
| Add        |                                                                                                    |              |     |          |            |
| <b>^</b> t | Add to e                                                                                                    | xisting line |     |          |            |
| Next       | Point                                                                                                    |              |     |          |            |
| ,+         | x o                                                                                                    | mm Y         | 0   |          | mm         |
| +          | <b>0</b>                                                                                                    | deg L        |     |          | mm         |
|            | dX 0                                                                                                    | mm dY        |     |          | mm         |
|            |                                                                                                    |              |     |          |            |
|            |                                                                                                    |              |     | Add Poir | nt         |
|            |                                                                                                    |              |     |          |            |
| Curso      | or Position                                                                                                    |              |     |          |            |
| Curso      |                                                                                                    |              |     |          |            |
|            | or Position<br>X: 170.85 mm<br>Y: -83.665 mm                                                                      |              |     |          |            |
|            | X: 170.85 mm                                                                                                    |              |     |          |            |
|            | X: 170.85 mm<br>Y: -83.665 mm                                                                                     |              |     |          |            |
| Last       | X: 170.85 mm<br>Y: -83.665 mm<br>Point<br>X: 0 mm                                                                 |              |     |          |            |
| Last       | X: 170.85 mm<br>Y: -83.665 mm<br>Point                                                                            |              |     |          |            |
| Last       | X: 170.85 mm<br>Y: -83.665 mm<br>Point<br>X: 0 mm<br>Y: 0 mm<br>Angle: -26.09                                     |              |     |          |            |
| Last       | X: 170.85 mm<br>Y: -83.665 mm<br>Point<br>X: 0 mm<br>Y: 0 mm<br>Angle: -26.09<br>Length: 190.236                  |              |     |          |            |
| Last       | X: 170.85 mm<br>Y: -83.665 mm<br>Point<br>X: 0 mm<br>Y: 0 mm<br>Angle: -26.09                                     |              |     |          |            |
| Last       | X: 170.85 mm<br>Y: -83.665 mm<br>Point<br>X: 0 mm<br>Y: 0 mm<br>Angle: -26.09<br>Length: 190.236<br>dX: 170.85 mm |              |     |          |            |
| Last       | X: 170.85 mm<br>Y: -83.665 mm<br>Point<br>X: 0 mm<br>Y: 0 mm<br>Angle: -26.09<br>Length: 190.236<br>dX: 170.85 mm |              |     |          |            |
| Last       | X: 170.85 mm<br>Y: -83.665 mm<br>Point<br>X: 0 mm<br>Y: 0 mm<br>Angle: -26.09<br>Length: 190.236<br>dX: 170.85 mm |              | ste | Canc     | e          |

(

Polylines can be generated by entering absolute co-ordinates in the X and Y area, by angles and line length and as relative co-ordinates using the dx and dy (distance from last point) or by clicking with the cursor.

Polylines can also be created dynamically in the graphics area either by holding down the left mouse key for freehand sketching, single left mouse clicks to create straight lines.

Sketching smooth curves will be illustrated below.

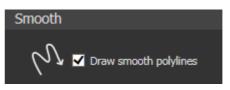

- 2 Check the option Draw smooth polylines.
- 3 Left mouse click 4 suitably positioned points  $\times$  to generate a Smooth Polyline as shown.

6

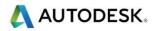

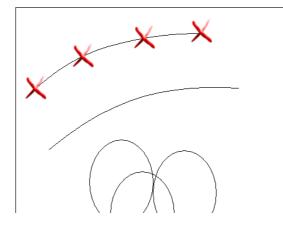

4 Repeat to create a second polyline as shown.

Pressing the Space bar on the keyboard will complete the first polyline but keep the form open to start a new one.

- 5 Open Create Vector Text.
- Т
- 6 Select a preferred font and size or use the following settings.

| Style ^                     |
|-----------------------------|
| χ 🐚 🗋 Β Ι Ξ Ξ Ξ ↓8          |
| Font 🍸 Snap ITC 👻           |
| Preview abcABC123           |
| Script Western 👻            |
| Size 10 mm 🔻                |
| Transform 🗸 🗸               |
| Spacing ^                   |
| Character 50 👙 % of space   |
| Line 0 🌲 mm                 |
| Kerning On 👻                |
| On a Curve ^                |
| 양 Select Qurve 🗸 Cancel     |
| Position Base line 🔻 0 🔷 mm |
| Text on other side          |
| Alignment Align to curve 🔻  |
| Create Cancel               |

- 7 Font as **Snap ITC**, Script as Western, **Size 10mm** (0.375") and **Character Spacing 50%**.
- 8 Select the top Polyline you have created and under the **On a Curve** section in the Text Tool click **Select Curve**
- 9 Type the word **Happy**.

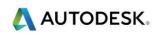

10 Select Create on the text form to create the text and close the form.

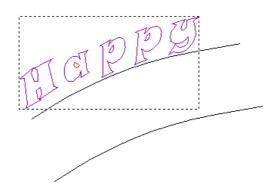

- 11 Repeat the above to create the word Birthday! On the second Polyline
- 12 Click Create
- 13 Delete the original two curved polyline vectors to leave the following result.

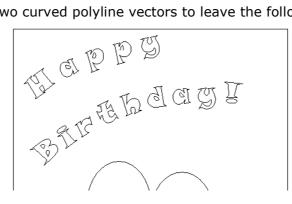

## **Create Cake**

1

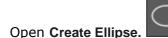

- 2 Enter a Start Point X 30 (1.2") Y -60 (-2.36") with a Width 45mm (1.75"), Height 6mm (0.25''), and an Angle 0 degrees
- Right mouse click to create the final shape and close the form. 3
- With the ellipse vector highlighted, Open Node Editing 4

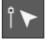

Node Editing is a powerful tool which allows the structure and appearance of a vector to be changed easily. Node Editing will be shown in greater detail in the next chapter (Chapter 3).

| ¢        | Q             |
|----------|---------------|
| <u>چ</u> | $\rightarrow$ |
| ·····    |               |

The ellipse shape will be split into two halves. This can be achieved in Node Editing by cutting the vector at the end node points.

- Move the mouse cursor directly over the right hand blue node. 5
- 6 Right mouse click and select **Cut vector** from the local menu.

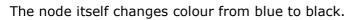

- 7 Repeat the above to **Cut** the left hand blue node
- Exit **Node Editing** by selecting **Esc** or **N** on the keyboard. 8
- With only the Lower Ellipse selected, click on the Block and Rotate Copy 9 the Fill Tools Toolbar.

| Block and Rotate Copy                 | ?   | > |
|---------------------------------------|-----|---|
| Сору Туре                             |     |   |
| O O O Block copy<br>O O O Rotate copy |     |   |
| Distances                             |     |   |
| X offset -7 mm                        |     |   |
| Copies                                |     |   |
| Columns 1<br>Rows 4                   |     |   |
| App                                   | oly | ] |

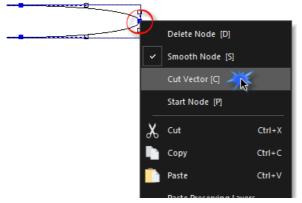

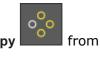

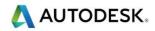

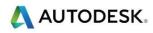

The Block and Rotate Copy allows you to create a block copy in X and Y or a rotated copy around a point.

The distances can be set as centre offset value or by a gap value between each item.

- **10** Open Block Copy and choose **Distances are offsets** options.
- 11 Select an X Offset 0mm, and a Y Offset -7mm (-0.275")
- 12 Number of Columns as 1 and, with Number of Rows as 4.
- **13** Select Apply and close the panel using the X in the top right corner.

The lower vector has been copied into 4 rows to create the birthday cake.

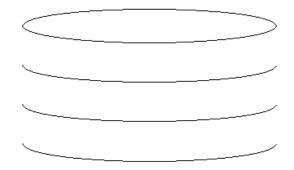

14 Snap a single **polyline** from the bottom of each balloon ellipse to the left hand corner of the cake ellipse as shown below.

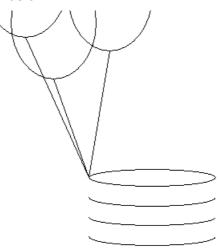

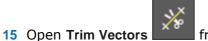

from the Vector Creation Toolbar.

- **16** The internal vectors representing the balloons will be removed using this tool.
- Select the inner ellipse and polyline vectors to trim as indicated.

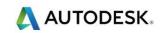

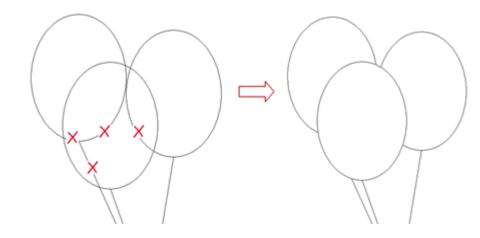

Candles will now be created for the cake itself.

17 Create a Rectangle with a Width 10mm (0.375"), Height 30mm (1.2"), Corner Radius 0mm and a Centre Point X -50 (-2") and Y -50 (-2").

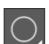

**18** Create a **Circle** with a Centre Point X -50 (-2"), Y -31 (-1.25") and a radius 4mm (0.15").

- 19 With the new circle selected, enter Node Editing
- 20 Use the cursor to select and dynamically drag the top node upwards as shown.

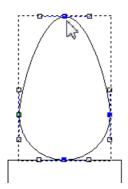

**21** Drag the upper control point (white squares) of the right hand node inwards to create a flame effect.

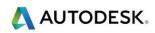

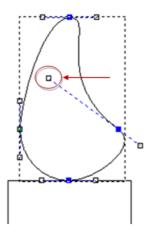

- 22 Exit Node Editing.
- 23 Select the rectangle and 'flame' vector and then open Transform (or hit T on the keyboard).

| Tool Settings: Transform                           | ? | <b>џ</b> | x |
|----------------------------------------------------|---|----------|---|
|                                                    |   |          |   |
| Scale and Size                                     |   |          |   |
| Width 25 %<br>Height 25 %<br>Maintain aspect ratio |   |          |   |
| Scale in 🔵 mm 💽 Percent %                          |   |          |   |
| Apply Cancel                                       |   |          |   |
| Origin Position                                    |   |          |   |
| ● ● ● X -41.477 Y -38.909 m                        |   | D        |   |

24 Change Scale to percent % and ensure both width and height are linked.

25 Change the Scale to 25% and then press Apply.

Both vectors are relatively scaled down to a realistic size, and will now be moved into position.

26 With both vectors selected, dynamically drag the vectors onto the cake as shown.

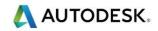

|          | 6        | <br> |        |
|----------|----------|------|--------|
| $\leq$   | <u> </u> | <br> | $\geq$ |
| <u> </u> |          | <br> |        |
| <u> </u> |          | <br> |        |
|          |          | <br> |        |

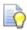

candles.

Multiple copies of vectors can quickly be achieved by using/holding the CTRL key.

- 27 Ensure both candle vectors are still selected.
- 28 With the Ctrl key pressed, use the left mouse to select and drag a new copy of the candle to a suitable position on the cake.

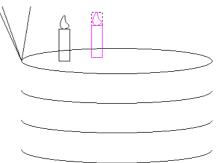

29 Repeat three more times to produce a total of 5 candles.

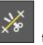

30 Use Trim Vectors to remove the small ellipse vectors passing through the

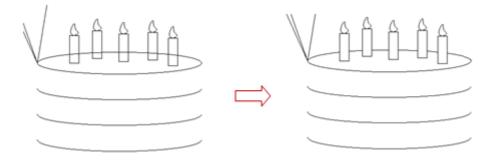

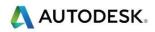

# **Create Year Number**

1 Open Create Vector Text

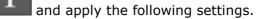

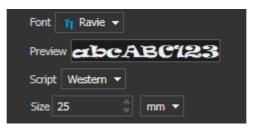

- **2** Use a text size **25mm** (1").
- 3 Position the cursor in the bottom left area of the model and enter the number 5.

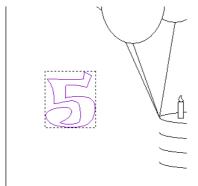

- 4 Open Create Circle.
- 5 Move the cursor over the centre of the number 5 until it changes to an  $\stackrel{\frown}{\to}$  icon indicating the centre is located.
- **6** Drag out a circle to approximately **25mm** (1") radius.

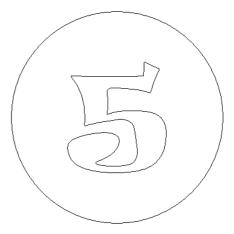

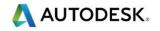

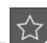

- 7 Create a Star vector with the following settings. No of points 5, star centre at X -10 (-0.375"), Y -80 (-3.15"), Radius of first points as 5mm (0.2") and second points as 2mm (0.075"). Click Create and Cancel
  - Geometry

      $\bigwedge$  No. of Points 5

     Angle
     0

     degrees

     Star Centre

      $\bigwedge$  -10

     Y -80

     mm

     Radius of First Points

      $\bigwedge$  5

     mm

     Radius of Second Points

      $\bigwedge$  

     2
     mm
- 8 Shift-select the star and the large circle vector around the number 5.
- 9 From the Fill Tools toolbar, open Paste along Curve.

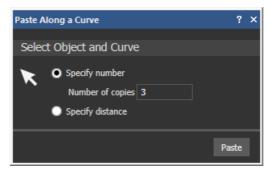

The vector is pasted incrementally along the curve either by dividing the curve equally (Specify Number), or by a fixed distance, leaving any surplus at the end of the curve (Specify Distance).

- **10** Select Specify Number and enter **Number of Copies** as **5**.
- 11 Select Paste.
- **12** Delete the original Star vector and the large circle.

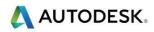

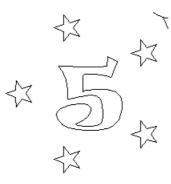

The card will be completed with an imported border feature.

**13** Select and delete the large original border rectangle.

Vectors can be imported by using either the vector layers toolbar (to be discussed later) or from the main pull down menu.

14 From the pull down menu, select Vectors and then Import.

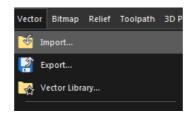

- **15** Browse to and open **border feature.eps**.
- **16** (The design is imported into the current model and completes the design).
- 17 Select File > Save As and enter the name Birthday Card and then Save.
- **18** Select **File > Close** Model.

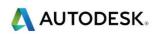

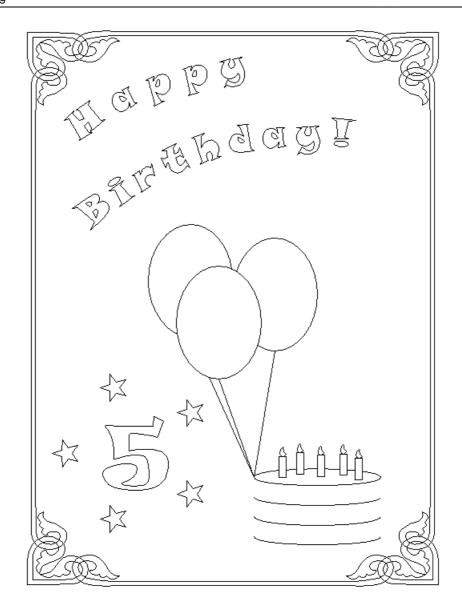

# Example 3-4

Follow along with the teacher to complete the Example.

### Layers:

Vector Layers provide a more ordered method of managing the selection and display of selected groups of vectors. In default mode, ArtCAM assigns all vectors produced to a layer named the Default Layer (which cannot be deleted). Any additional Vector Layers can be Renamed, Deleted and Merged together. As new Layers are created, specific group of vectors are assigned to them as required.

Vector Layers within ArtCAM can be managed in a number of ways. The most common is Through the Project Panel.

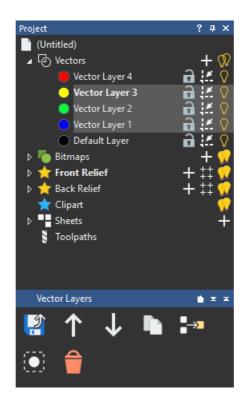

The Project panel allows for an efficient flow for creating and managing all major design and machining aspects of the ArtCAM model.

# **Example 3-5**

Follow along with the teacher to complete the Example.

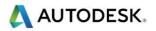

# **Summary Tutorial: Welcome Plaque**

Students are to complete tutorial.

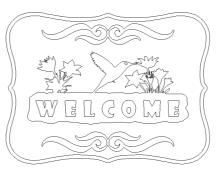

## Welcome Plaque Border Image

- 1 Open base.jpeg
- Width of 1220mm (48"), Origin to lower left corner
- 2 Bitmap to Vector
- Reduce Colours 3
- dark blue as the primary colour.
- Create Vectors
- 3 Click on lightbulb to hide Bitmap Layers.

## Welcome Plaque Vector Layers

- 4 New Vector Layer
- 5 change name in lower panel to border then Apply
- 6 Select border vector and right click, Move Vectors To... border

## Welcome Plaque Border

- 7 Delete outer rectangle vector and small cluster of vectors.
- 8 Node Editing Cut Vector
- 9 delete large vector to leave only bottom left vector.

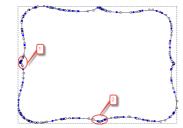

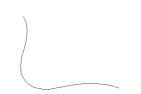

- **10** Mirror Vectors
- Check Copy and Join
- Mirror Right
- Mirror Top

### 11 F9

### Welcome Plaque Scroll

- 12 Bitmaps Layers Import Image scroll single.jpeg
- 13 New Vector Layer
- Rename scroll

#### 14 Bitmap to Vector

- Reduce Colours 2
- dark blue as primary colour.
- Create Vectors
- 15 Hide Bitmap Layers
- 16 Transform Vectors scroll
- scale 150% and Apply.
- **17** Spline Vectors
- Tolerance 1 (0.05")
- **18** Mirror vectors
- 19 Copy Right
- 20 Use arrow key to nudge until they slightly overlap

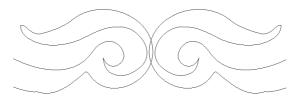

#### 21 Weld Vectors

- 22 F9
- 23 Alt and drag it down towards bottom
- 24 Mirror Vectors Over Model

### Welcome Plaque Design

- 25 Bitmap Layers Import welcome bird.jpeg.
- 26 New Vector Layers and Rename it to design
- 27 Bitmap to Vector
- Reduce Colours 2
- black as the primary colour.
- Create Vectors
- 28 Hide the Bitmap Layers

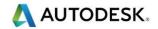

- **29** Transform Vectors
- scale to 120% and Apply
- Unlock Maintain aspect ratio
- New Width to 900mm (35.5")

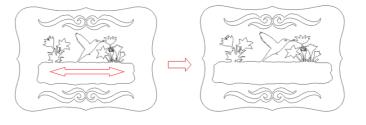

- 30 New Vector Layers Rename it to text
- **31** Create Vector Text.
- Font Showcard Gothic, Size 90mm (3.5") and Character Spacing of 160%.
- Type WELCOME
- 32 Drag to position
- 33 Activate the border Vector Layer
- 34 Offset Vectors border
- distance **20mm** (0.75") **Outwards** with **Sharp** corners.
- 35 Change Vector Layer colours

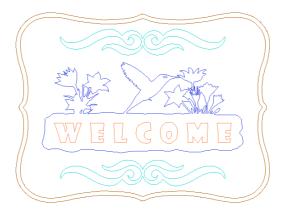

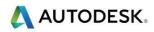

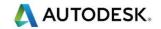

# **Tutorial: Welcome Plaque**

The second tutorial demonstrates further functionality to create a Welcome Sign/Plaque as shown below. Additional tools shown include Offset Vectors, Weld Vectors and Mirror Vectors.

The main design features are generated using Imported Bitmaps. Reducing colours of an imported Bitmap and the powerful Bitmap to Vector will be utilized extensively.

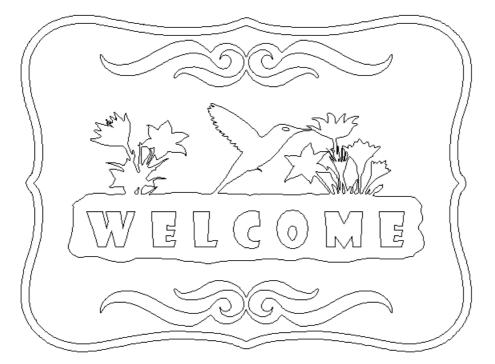

## Welcome Plaque Border Image

- 1 Select **Open** to open an existing model.
- 2 Change Files of type: to Bitmap Files.

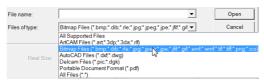

- 3 Open the file plaque base.jpeg.
- 4 Enter a Width of 1220mm (48").
- 5 Set the Origin to the lower left corner of the model then OK.

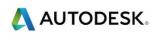

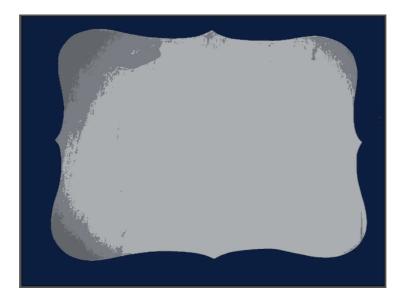

The design can done from either 3D View or 2D View. To switch between views, click on the appropriate tab above the view.

A new model is generated from the Bitmap based on the dimensions. ArtCAM displays all the colours that make this Bitmap at the bottom of the screen. The number of colours will firstly be reduced to a manageable level.

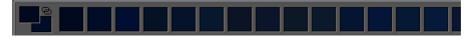

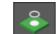

The Bitmap To Vector **beta** feature calculates the vector boundary of the selected primary colour in the bitmap image. This will be utilized to generate the outside boundary of the plaque border.

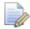

Bitmap <u>or image</u> colours can be reduced using the stand alone function Reduce

*Colours colours colou* 

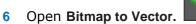

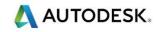

| Bitmap to Vector      | ?.×            |
|-----------------------|----------------|
| Colour Reduction      |                |
| Reduce Colours        |                |
| Vectors               |                |
| ✓ Create boundary     |                |
| Create centreline     |                |
| Settings              |                |
| Speckle size 2 pixels |                |
| Smoothness 75 %       |                |
| Colour Primary 👻      |                |
|                       |                |
|                       |                |
|                       | Create Vectors |

7 Click on the Reduce Colours button.

This form allows the number of colours in the Bitmap to be reduced by entering the required number or moving the slider bar.

8 Change the Number of colours to 3 before selecting Apply.

The colour palette now shows the only three colours that represent the Bitmap.

- 9 Click on the dark blue colour directly from the palette to assign it as the **primary** colour.
- **10** With the default settings shown above, Select **Create Vectors** then close the panel.

A vector has been generated on the boundary of the selected primary colour. The Bitmap is not required so will be hidden.

- 11 In In the Project tree, click the plus + next to **Bitmaps** to display the Bitmap Layers.
- 12 Click on the lightbulb 🖬 to hide the Bitmap Layers.

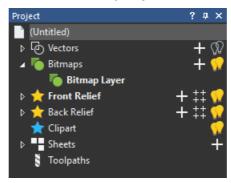

# Welcome Plaque Vector Layers

The vector data is currently on the Default Layer. The visibility can be shown and hidden by selecting the light bulb  $\square$  adjacent to the Default Layer name.

Ideally Layers should be generated before vector creation so they can be placed into them. It is good practice to give the layer a sensible name. If a new layer is created and then made active (by selecting it), all newly created vectors are placed on this active layer.

However, a Vector Layer can also be created afterwards and the vector moved to the new layer.

### 13 Ensure the **Default Layer** is selected in the project panel

14 Select New Vector Layer

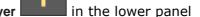

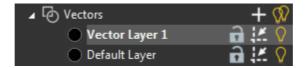

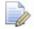

Vector Layer 1 has been created and added to the Vectors tree.

15 Select Vector Layer 1, and change the name in the lower panel to border then Apply

| Name: | border | Apply |
|-------|--------|-------|
|       |        |       |

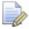

The new level is now named and visible (denoted by the light bulb icon). 🕎

The existing vector can now be moved to the new layer.

- **16** Select the border vector and right click with the mouse.
- 17 Select Move Vectors To... border

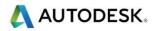

# Welcome Plaque Border

1 Delete the outer rectangle vector and small cluster of vectors indicated.

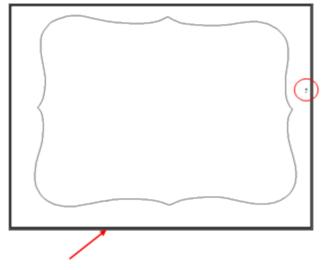

The original Bitmap of the Plaque border is not symmetrical, so the above vectors will be modified to 'improve' the final design.

2 With the border vector selected, enter Node Editing.

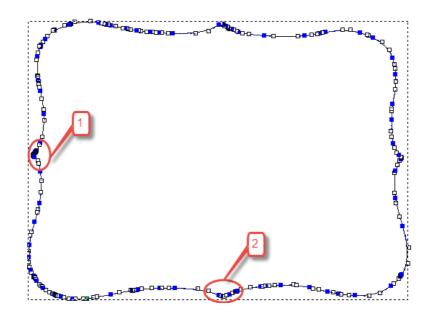

- 3 Zoom into the area indicated with the number 1
- 4 Right mouse click over the left corner node and select **Cut Vector**.

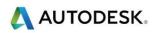

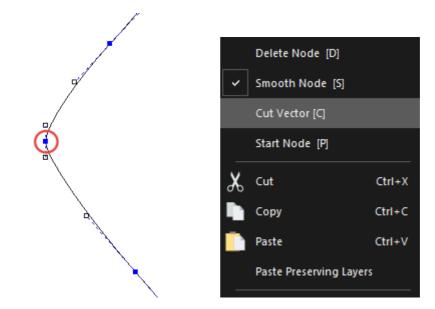

5 Zoom into the area indicated as 2, and **Cut** the lowest corner node as shown below.

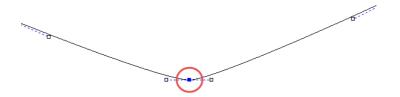

6 Pres **Esc** to exit node editing.

The lower left section of the initial plaque vector has been seperated at the node cut points.

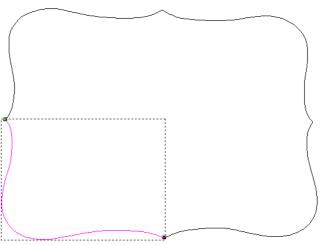

7 Select and delete the large vector to leave only the bottom left vector.

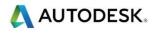

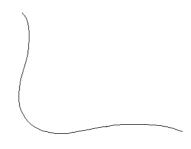

The plaque vector will be recreated symetrically using this vector.

8 Highlight the remaining vector and open Mirror Vectors Editing toolbar.

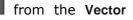

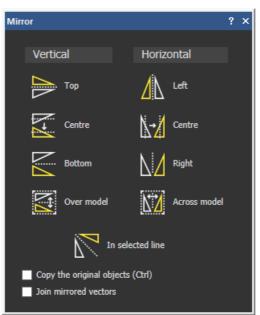

9 Ensure Copy the Original Vectors is checked, as well as Join mirrored vectors before selecting Right (Do not close the form).

The vector has been mirrored to its right hand side.

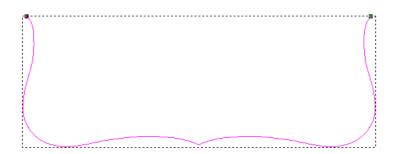

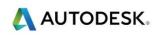

**10** Select Top to mirror this new vector upwards.

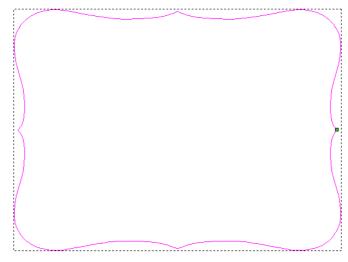

11 Close the Mirror Vectors panel.

12 With the vector still selected, Select **Centre in Page** or **F9** on the keyboard.

The inner plaque design will now be completed.

# **Welcome Plaque Scroll**

- 1 Select to highlight **Bitmaps** in the Project Tree, then **Import Image** associated lower panel.
- from the

2 Select file scroll single.jpeg and open.

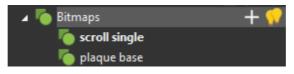

The bitmap is loaded into the current model and listed in the Bitmaps Project tree.

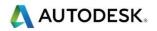

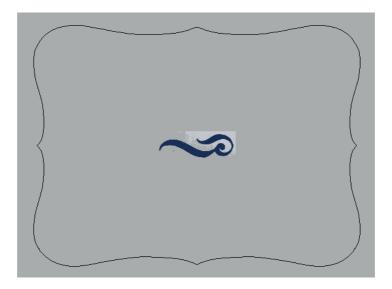

- 3 Right click on Vector Layers in the Project Tree and select New
- 4 Right click the new Vector Layer 1 and choose **Rename**. Call this new layer **scroll**.

Scroll is the current active vector layer, any vectors created will be drawn on the Scroll layer.

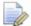

The bold layer is the active layer

| ⊿ l ⊘ Vectors | + 🕅   |
|---------------|-------|
| 🔵 scroll      | 🖬 👯 🔽 |
| border        | 🔒 👯 🖓 |
| Default Layer | 🖬 👯 🖓 |

Next the colours will be reduced and traced.

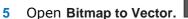

- 6 Click on the Reduce Colours button.
- 7 Change the Number of colours to 2 before selecting Apply.
- 8 Click on the dark blue colour directly from the palette to assign it as the **primary colour**.
- 9 Select Create Vectors and close the panel.
- **10** Hide the Bitmap Layers by clicking on the light bulb in the Project Tree.

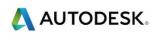

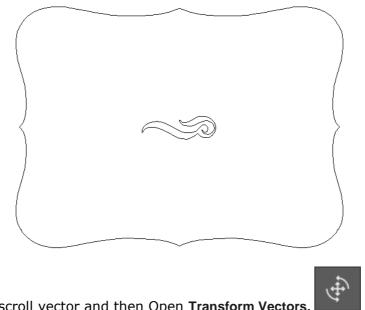

- 11 Select the new scroll vector and then Open Transform Vectors.
- 12 Increase the scale to 150% and then Apply.

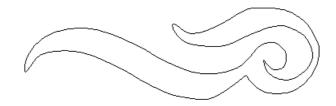

The vector has increased in scale by **50%**. The smoothness of the curves can be improved even further by using Spline Vectors, but this is not necessary.

**13** Highlight the scroll vector and then Open **Spline Vectors** (listed with the Arc Fit tool).

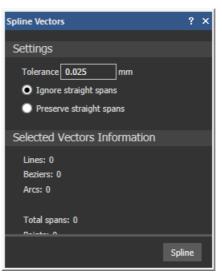

The Vectors information area summarizes the number of spans that represent the selected vector. Currently, the scroll vector is made up of 44 Bezier curves, 2 lines and 134 points.

By adjusting the tolerance, the spans will recalculate to produce the shape based on this new fitting tolerance. In this instance, the tolerance will be increased to smooth out the overall shape.

14 Enter a **Tolerance 1** (0.05") and press **Spline**.

Total number of span has been reduced to 26 and points to 78. (slightly different if using imperial units). This also makes it easier to edit the shape in Node editing as the number of nodes are reduced.

- **15** With the same tolerance, select **Spline** again. The shape will improve slightly further as the points are redistributed.
- **16 Close** the panel.
- 17 With this vector highlighted, Open Mirror vectors
- 18 Ensure Copy the Original Vectors is checked, before selecting Right.
- **19** Close the panel.

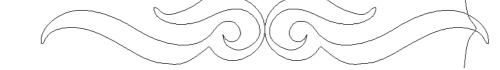

The two vectors will be combined to create a single design.

20 Select the right hand side (mirrored) vector only and use the arrow key on your keyboard to nudge it left until they slightly overlap.

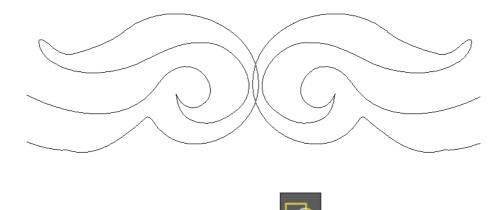

21 With both vectors selected, open Weld Vectors

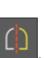

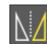

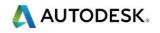

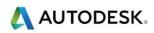

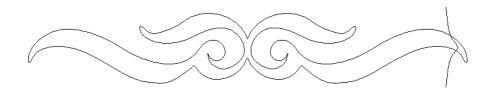

The overlap is removed to create a single closed vector. It will now be moved to a suitable position.

- 22 With the scroll selected press F9 to center it.
- 23 Hold the Alt key and drag it down towards the bottom as shown.

The Alt key will hold the vector straight while moving it.

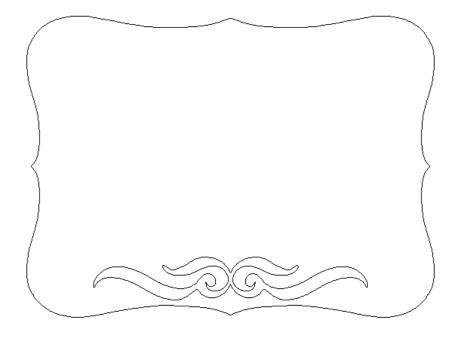

24 Select the scroll vector and open Mirror Vectors from the Vector editing toolbar.

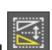

25 Select Over Model.

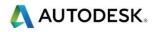

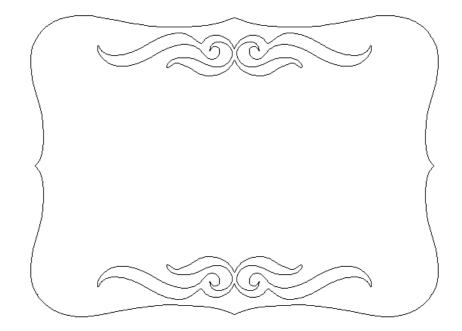

#### Welcome Plaque Design

- 1 From the **Bitmap Layers** in the Project Tree, **Import** the welcome bird.jpeg.
- 2 Click on the New Vector Layers +plus sign in the Project Tree next to Vectors to create a new Layer
- 3 Do a slow double click on the new Vector Layer and Rename it to design

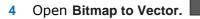

- 5 Click on the Reduce Colours button.
- 6 Change the Number of colours to 2 before selecting Apply.

 $\circ$ 

- 7 Click on the black from the palette to assign it as the **primary colour**.
- 8 Select **Create Vectors** and close the panel.
- 9 Hide the Bitmap Layers by clicking on the light bulb in the Project Tree.

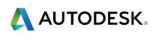

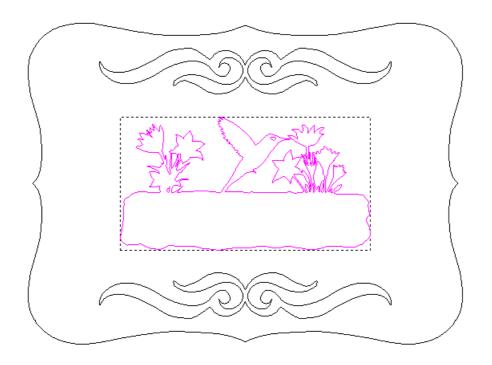

- 10 Select the vectors as shown above open Transform Vectors.
- 11 Increase the scale to 120% and press Apply (Do not close the form).
- 12 The vectors have scaled relatively in both the X and Y direction. A scaling will be applied again but this time in the X direction only. This will result in the vectors 'stretching' to fill the available space better.
- 13 Unlock the option Maintain aspect ratio in the Scale and Size part of the form.
- 14 Change the scale to mm and increase the New Width to 900mm (35.5").

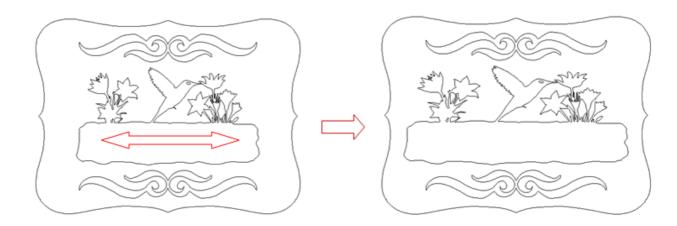

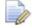

The Vectors have rescaled but in the X axis (horizontally) only.

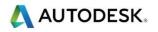

- 15 Click on the New Vector Layers +plus sign in the Project Tree next to Vectors to create a new Layer
- 16 Do a slow double click on the new Vector Layer and Rename it to text
- 17 Open Create Vector Text.
- 18 Change to Font Showcard Gothic, Script Western, Size 90mm (3.5") and Character Spacing of 160%.
- 19 Type WELCOME
- 20 Drag to position the text block as shown.

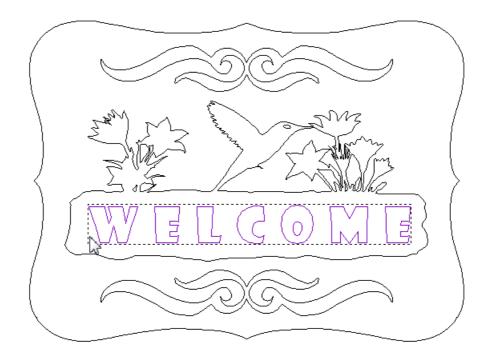

- 21 Activate the border Vector Layer by clicking on it
- 22 Select the outer main border vector and then Offset Vectors from the Vector Creation toolbar.
- 23 Offset a distance 20mm (0.75") Outwards with Sharp corners.

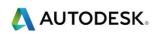

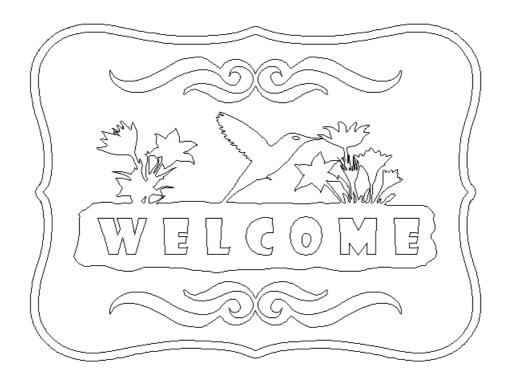

The design is complete.

Changing the Vector Layer colour is very good way to visually organize the design. If required, selecting the black circle  $\bullet$  to the left of any Layer name allows you to assign a colour.

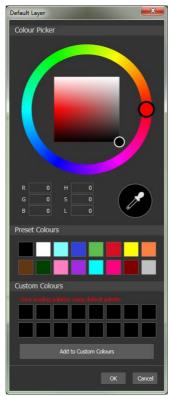

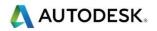

- 1 Click on the black colour swatch for the **text** Vector Layer
- 2 Set Orange as the new layer colour and press OK
- 3 Repeat for each Vector Layer, choosing your own colours.

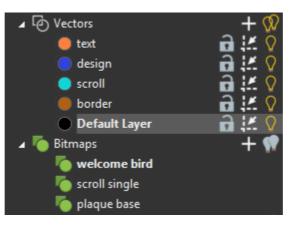

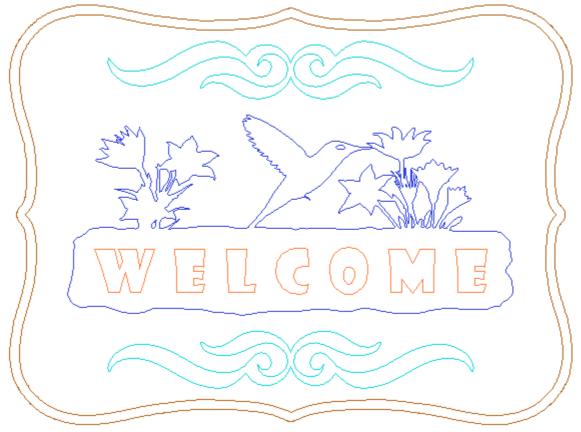

- 4 Select File > Save. Enter the name Welcome Plaque and then Save.
- 5 Select File > Close Model.

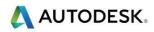

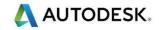

# 4. 2D Machining

## Introduction

This section covers the general layout found in most toolpath creation pages and the steps taken to generate a toolpath. Profiling Wizard is used as the example.

#### **Functions**

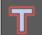

Profiling  $\rightarrow$  Create a single line 2D toolpath that machines either along the vector or the outside or inside edge of a vector

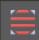

2D Area Clearance  $\rightarrow$  Create a 2D toolpath that machines/pockets out an area inside a vector using rest machining

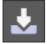

V-Bit Carving  $\rightarrow$  Create a 2.5D toolpath that engraves a V shape into a vector

Bevel Carving  $\rightarrow$  Creates a 2.5D toolpath that engraves a prismatic/positive V shape into a vector

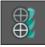

Drilling  $\rightarrow$  Create a 2D rapid toolpath that plunges into vector areas

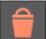

Delete Toolpath  $\rightarrow$  Deletes the selected toolpath from the list

Tool Database  $\rightarrow$  A database containing a broad range of pre-defined tools for machining

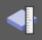

Material Setup  $\rightarrow$  Specify the dimensions and origin of the material to be machined

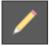

Edit Toolpath  $\rightarrow$  Change a previously generated toolpath

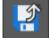

Save Toolpaths  $\rightarrow$  Converts the toolpaths to a machine specific format using a post processor while it's being saved

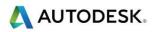

Simulate Toolpath  $\rightarrow$  Mimics the toolpath machining into the material with video control to speed up or slow down

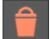

Delete Simulation  $\rightarrow$  Deletes the current simulation, returning to the relief.

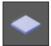

Reset Simulation  $\rightarrow$  Resets the simulation block back to the flat defined sizes.

#### Toolpaths:

Clicking on Toolpaths in Project Tree will display all the Toolpath creation icons used to create new toolpaths.

The Toolpaths that have been created are displayed in the Project Tree. Editing, Simulation, and management of all 2D and 3D toolpaths created happen here.

The tools to create new toolpaths are available in the Toolpaths Panel below the Project tree.

Also when you click on Toolpaths in the Project Tree, all the toolpaths that have been created are listed in the tree. The toolpaths are given a name depending on the type of toolpath and the tool used or using the name manually typed in when calculating it. You can control whether the toolpath is shown in the 2D and 3D Views. Simply turn on or off the light bulb icon to hide and show the toolpath.

All toolpaths can be edited using the original creation page for that specific toolpath by double clicking the toolpath name in the list.

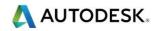

Toolpath tree parameters look like this:

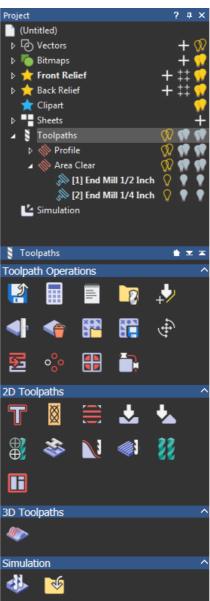

The **Toolpath Operations** section contains functions that are general to all toolpaths; such as save, delete, copy and merge existing toolpaths.

The **2D Toolpath** section contains all 2D and 2.5D toolpaths. These toolpaths must all be generated within a vector boundary and typically to a specific depth (completely ignoring the relief).

The **3D Toolpaths** section contains all 3D toolpaths. These toolpaths are generated around the contour of a relief.

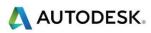

To simulate a toolpath, simply click on the desired toolpath in the Project Tree and select the Simulate Toolpath icon. If Simulate Control is chosen, the Panel will pop up giving you simulation controls.

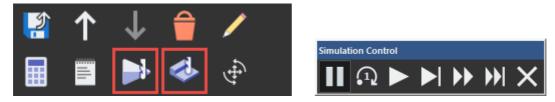

If you click on a toolpath you get the Parameters Panel below the tree. The parameters panel displays information on the selected toolpath and allows you to change certain parameters without having to re-calculate the toolpath.

# Example 4-1

Follow along with the teacher to complete the Example.

#### **Tool Database:**

The Tool Database is split into two main groups, Metric and Inch. Inside the main section, there are material sections such as Steel, Wood or Plastic and HDU. Inside the material section, you will typically find the same sections with the same tools, Roughing and 2D Finishing contain end mills, 3D Finishing contain ball nose tools, and V-Carving contain V-bit tools. Even though similar tools are found in each section, they all have different feeds and speeds, depending on the type of material. This is set up for general use; you can create your own sections and tools according to the materials and tools you use in your shop.

| Tool Database                                                                                                    |                          | ×                     |
|----------------------------------------------------------------------------------------------------|--------------------------|-----------------------|
| Tools and Groups<br>Metric Tools<br>Metric Tools<br>Metric Tools<br>Muminum<br>Model of Plastic<br>Model of Plastic<br>Model of Plasti | Tool / Group Description | Edt<br>Delete<br>Copy |
| Graving     Gy V.Caving     Gy Ogee and Roundover     Gy Raised Panel     Gy High Density Urethane (HDU)     Gy Jewellery Tools     Gy iEarver - General Tool Kit 40-928     Import Save Copy Browse                                                                                                    | - Cancel                 | Add Tool<br>Add Group |

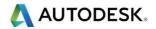

#### Save Toolpaths:

The Save Toolpath function will save toolpaths created in ArtCAM to a language your machine will understand. The toolpath in the right hand section is the toolpath you are saving. The toolpaths in the left hand sections are all other toolpaths you have created. If you don't have a tool changer, you can only save one toolpath at a time, if you do have a tool changer, you can bring all your toolpaths to the right side by using the arrows in the middle of the screen. Once you are ready to save, look in the pull down menu 'Machine output file is formatted for', to find your CNC router. Click the Save button and it will save the toolpath in NC code specific to your machine.

| eve Toolpaths                                                                                                    |               |   |                                    |                                                       |                                                                                   | ×                |
|----------------------------------------------------------------------------------------------------|---------------|---|------------------------------------|-------------------------------------------------------|-----------------------------------------------------------------------------------|------------------|
| Calculated toolpaths:                                                                                                    |               | т | oolpaths                           | to save:                                              |                                                                                   |                  |
| T No. Toolpath group                                                                                                    | Toolpath Name |   |                                    | Toolpath group<br>Profile<br>Area Clear<br>Area Clear | Toolpath Name<br>End Mil 1/4 Inch<br>[1] End Mil 1/2 Inch<br>[2] End Mil 1/8 Inch | 1                |
| Save Options Save toolpaths to separate file Append Toolpath details to file Add Home move at end of file Change Spool Directory | e names       |   | Save in:<br>le name:<br>le format: | CSPOOL: C:VUren/<br>TEST G-Code Arcs (                | Public/Documents/AnDAM Files* •<br>•<br>inchil(*tep) •<br>Save                    | Browse<br>Carcel |

### Example 4-2

Follow along with the teacher to complete the Example.

#### 2D Toolpaths:

All 2D toolpaths must be calculated within a vector area. If one vector is selected, it will machine within that vector. If two vectors are selected (one vector inside another), it will machine the area between the two.

#### Carving, V-Bit and Bevel:

The depth of the V-Bit and height of bevel are dependent on two factors, the width of the vector and angle of the tool. The wider the vector, the deeper it will machine. Also the smaller the angle of v-bit tool the deeper it will machine.

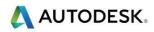

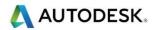

### **Summary Tutorial: Saw Mill**

Complete this tutorial either using the Summary steps or the full instructions on the next page.

- 1 New Model Width=635 mm (25"), Height=230 mm (9")
- 2 Import Sawmill.eps
- 3 F9 (centre in page)
- 4 Transform Vectors Uncheck Link, Width=610mm (24"), Height=200mm (8")
- 5 Ungroup vectors
- 6 Group text

#### Machining

- 1 Area Clearance between text and inside border
  - Finish Depth=0.3" (8mm)
  - Tools:
    - 12mm end mill (raster strategy) (½")
    - 6mm end mill (offset strategy) (¼")
    - 1.5mm end mill (offset strategy) (1/16")
- 2 Material Thickness=12mm (0.5"), Material Z Zero=top, Top Offset=0
  - Calculate and Close
- 3 Simulate
- 4 Bevel Carving Sawmill text
  - Finish Depth=7mm (0.25")
  - Tool=V-Bit 32mm, 130° (V-Bit 1.25", 130°)
  - Calculate and Close
- 5 Simulate
- 6 Text Tool "Reception" Arial, Size=25mm (1"), Spacing=20%
- 7 Center Horizontally (select text 1st, then border)
- 8 Up or down arrows to center vertically
- 9 V-Bit Carving Reception text
  - Carving Tool=V-Bit 32mm, 90° (V-Bit 1.25", 90°)
  - Calculate and Close
- 10 Simulate

- 11 Drilling 2 circles
  - Finish Depth=12mm (0.5")
  - Tool=12mm end mill (½")
  - Drill Center of = All Selected Vectors
  - Calculate and Close
- 12 Simulate
- 13 Profiling outside border
  - Profile = Outside
  - Finish Depth=12mm (0.5")
  - Tool=6mm end mill (¼")
  - Leads Circular Arc, Distance=12mm (0.5"), Radius=12mm (0.5")
  - Bridges Constant number=4, Bridge Length=12mm (0.5"), Bridge Thickness=5mm (0.125")
  - Edit Bridges Move, delete, add bridges
  - Calculate and Close
- 14 Simulate
- 15 Select the Simulation branch in the Project Tree
- 16 In the Rendering section below, and choose Light Oak (H) as the Material to see what the toolpath will look like once cut into the material

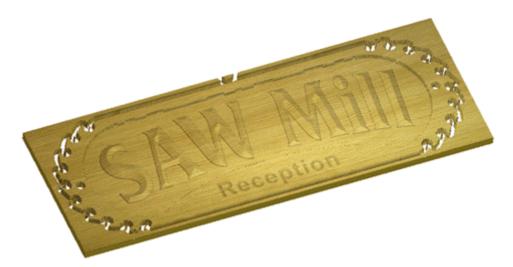

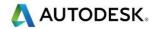

# **Tutorial: Saw Mill**

#### Introduction

This demonstration shows some of the 2D and 2.5D machining features available within ArtCAM Pro. You will use several different types of machining toolpaths; Area Clearance, Bevel Carving, V-Bit Carving, Drilling, and a Profile pass with Bridges.

#### **Saw Mill Tutorial**

1 Click New Model on the Getting Started page

The Size for New Model dialog box appears:

| New Model                                   | ×                                                                        |
|---------------------------------------------|--------------------------------------------------------------------------|
| Dimensions                                  |                                                                          |
| Width (X) 1000 mm                           |                                                                          |
| Height (Y) 1000 mm                          |                                                                          |
| Resolution                                  | 10 C                                                                     |
| 1414 x 1414 points<br>Total: 1999396 points |                                                                          |
| Units                                       |                                                                          |
| ● inches                                    | Click in the corners or centre of the box above to select the job origin |
|                                             | OK Cancel                                                                |

This tutorial is based in the default ArtCAM 2012 function layout. If you have customised your layout and wish to return to the default, from the Window pull down menu choose Reset Layout and then click on Standard

- 2 Enter in the following values:
  - Units = MM (or inch)
  - Width (X) = 635 mm (25")
  - Height (Y) = 230 mm (9")
  - Origin = lower left corner
- 3 Click the **OK** button to accept

The vectors for this project have already been created. We will import the finished vector artwork.

- 4 In the Project Tree, Right click on Vectors and select Import...
- 5 The Load Vector Layer dialog box appears:
- 6 Select the file **Sawmill.eps**, and click the **Open** button
- 7 Switch to the 2D View

The pre-designed vectors are imported and placed on the white model area.

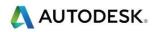

The vectors should look like this:

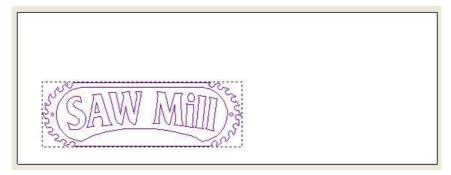

8 Press the **F9 key** on the keyboard. This is the shortcut for the **Centre in Page** function

The vectors move into the centre of the model as shown:

| STORAN WARDER    |
|------------------|
| S. DIFTAA TATITI |

Now we will make the vectors bigger, so that they fill the model.

9 Ensure that the vectors are selected, and click the **Transform** function in the **View Tools Toolbar** 

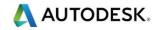

The Transform panel appears in the Tool Settings panel:

| Tool Settings: Transform                                            | ?     | д   | > |
|---------------------------------------------------------------------|-------|-----|---|
|                                                                     |       |     | 1 |
| Scale and Size                                                      |       |     |   |
| Midth         100         %            Height         100         % |       |     |   |
| Maintain aspect ratio                                               |       |     |   |
| Scale in 🌔 inches 🔘 Percent %                                       |       |     |   |
| Origin Position                                                     |       |     |   |
| X 12.5 ) Y 4.5 ) in                                                 | thes  | ľ   |   |
| Move                                                                |       |     |   |
|                                                                     | incl  | hes |   |
| Rotate                                                              |       |     |   |
| Anticlockwise • 0 d                                                 | legre | es  |   |
| Shear                                                               |       |     |   |
| W 0 degrees<br>H 0 degrees                                          |       |     |   |
|                                                                     |       | Þ   |   |
| Project Tool Settings: Transform                                    |       |     |   |

10 At the top in the **Scale and Size** area, select **mm** (*inch*) for scale and the **padlock icon** to remove the aspect ratio (link) for the Width and Height.

| Scale | and Si  | ize          |           |
|-------|---------|--------------|-----------|
|       |         |              |           |
| Ţ     | Width   | 24           | inches    |
| L→    | Height  | 8            | inches    |
|       | ð       | Maintain asp | ect ratio |
|       | Scale i | n 💿 inches   | Percent % |

- 11 Change the New Width to 610mm (24") and the New Height to 200mm (8")
- 12 Select Apply to make the changes

The 2D view looks like this:

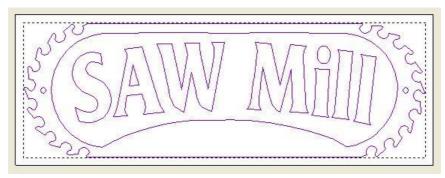

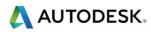

Notice when the vectors are selected, they are purple and they are selected all at once, this means they are grouped. When a set of vectors are imported into ArtCAM, they come in as a grouped entity. For machining purposes, we want to treat the vectors separately.

**13** Ensure the grouped vectors are still selected and click the **Ungroup** function the Vector Editing Toolbar

We are now ready to create the toolpaths.

#### Machining

#### **Area Clearance Toolpath**

We will create some toolpaths to clear out the background material around the letters. Since the letters will be used in a few different toolpaths as machining boundaries, we will first group the text together.

Using the Left mouse button, drag a box around the letters (text) to select them 1

The selected text should look like this:

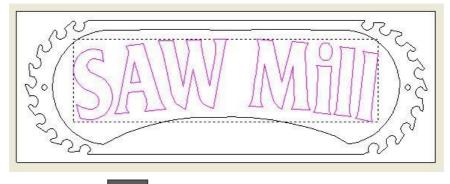

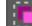

- in the Vector Editing Toolbar 2 Click the **Group** function
- Now (make sure the text is still selected) hold down the Shift key for a multiple 3 selection and select the vector border surrounding the letters only

The selected vectors should look like this:

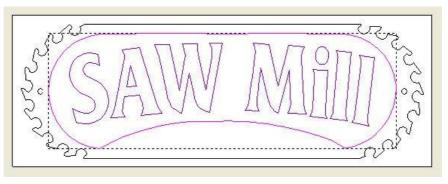

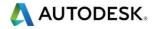

The Area Clearance toolpath can now be generated.

- 4 On the Project panel, click on Toolpaths to show the toolpath creation icons
- 5 Click on the Area Clearance toolpath function located in the lower half of the panel

The 2D Area Clearance panel automatically opens:

| 2D Area    | Clearance             |        |            |        | ? | × |
|------------|-----------------------|--------|------------|--------|---|---|
| Vector     | Association           |        |            |        |   |   |
|            | Selected Vectors 🔻    |        |            |        |   |   |
| Cuttin     | g Depth               |        |            |        |   |   |
| 3.         | Start Depth:          |        | 0          |        |   |   |
|            | Finish Depth:         |        |            |        |   |   |
|            | Allowance:            |        | 0          |        |   |   |
|            | Final Tool Allowance  |        | 0          |        |   |   |
|            | Tolerance:            |        | 0.025      |        |   |   |
| Tools      | List                  |        |            |        |   |   |
|            |                       |        | Ĵ          |        |   |   |
|            | Add                   | Remove |            |        |   |   |
|            |                       |        |            |        |   |   |
| 1          | Add Ramping M         | oves   |            |        |   |   |
| Option     | าร                    |        |            |        |   |   |
|            | Machine Safe Z:5 r    |        |            |        |   | Y |
| <b>—</b>   | Home Position:        |        | X:0 Y:0 Z: | 5      |   |   |
| <b>(</b> ) | Material Thickness: L |        |            | Setup. |   |   |
|            |                       |        |            |        |   |   |
| Toolpa     | ath                   |        |            |        |   |   |
|            | ame:                  |        |            |        |   |   |
|            | Calculate Later       |        | Calculat   | e Now  |   |   |
| _          |                       |        |            |        |   |   |

- 6 Enter a Finish Depth of 8mm (0.3") and a Tolerance of 0.02mm (0.001")
- 7 In the Machine Safe Z section, click the pull down arrow to display the hidden values
- 8 Change the Safe Z and Home Position Z to 10mm (0.5")

Now we can select the tools to be used. Area Clearance allows several tools to be selected for this strategy, and will machine first with the largest tool, then the next sized tool will be used only to machine areas left un-machined by the previous tool, and so on.

- 9 Click the Add button in the Tools List section
- 10 Select the End Mill 12mm (½ Inch) from the Wood or Plastic > Roughing and 2D Finishing section of the database

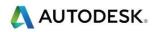

The tool appears in the Tool List section:

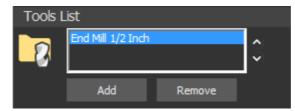

11 Repeat this procedure to select the End Mill 6mm (1/4 Inch) and the End Mill 1.5mm (1/16 Inch)

There should now be three tools listed. As each one is selected, the options associated with that tool are shown below the Tools List box.

- 12 Select the End Mill 6mm (1/4 Inch) in the Tool List box
- **13** Change the Tool Clearance Strategy from Raster to **Offset** as shown:

|                                        | Tool Clearance Strategy                  |
|----------------------------------------|------------------------------------------|
|                                        | Raster Offset                            |
|                                        | Cut Direction: Climb Mill Cut Direction: |
|                                        | Start Point: O Outside                   |
| Tools List                             |                                          |
| End Mill 1/2 Inch<br>End Mill 1/4 Inch | Inside                                   |
| End Mill 1/16 Inch                     | Independent Finish Depth                 |
| Add Remove                             | Finish Depth: 0 inches                   |
|                                        |                                          |

- 14 Repeat this for the End Mill 1.5mm (1/16 Inch)
- 15 Click the Setup... button to define the Material

| Material Thicknes | s: Undefine   |               | Satura   |     |
|-------------------|---------------|---------------|----------|-----|
| •                 |               |               | Setup.   | ••• |
|                   |               |               |          |     |
| Material Setup    |               |               |          | x   |
|                   |               | Model Thi     | ckness   |     |
|                   | -             | 0.00000 in    | ches     |     |
|                   |               | Material T    | -        |     |
| 1197513           | I             | 0.5           | inches   |     |
| Lot M             | Model Positio | on In Materia | al       |     |
| • - •             | 0.0           | Top O         | ffset    |     |
| Material Z Zero   |               |               |          |     |
|                   | 0.5           | Botton        | n Offset |     |
| ОК                | Canc          | el            |          |     |
|                   |               |               |          |     |

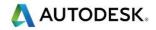

- 16 Ensure that the Material Z Zero is set to Top of Block, and the Thickness is 12mm (0.5")
- 17 OK to accept
- **18** Click the **Calculate Now** button to generate the toolpaths

The 2D toolpath preview appears in the 2D view.

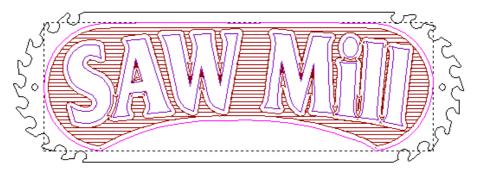

- 19 Click on the X to close the toolpath and panel
- 20 Click on the 3D View Tab found in the top left corner to switch to the 3D view

The toolpaths look like this:

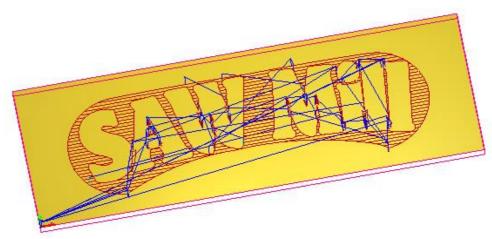

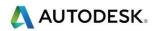

The Toolpath Manager looks like this:

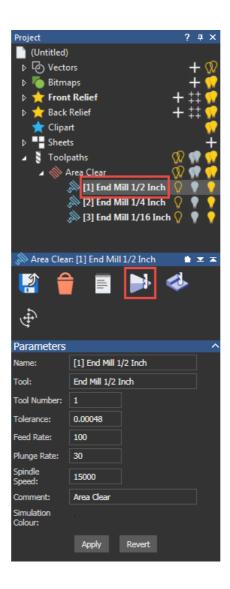

- 21 Click on the End Mill 12mm (1/2 Inch) toolpath to select it
- 22 Click on Simulate Control Bar
- 23 Play through the simulation until finished

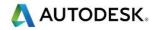

The simulation in the 3D view looks like this:

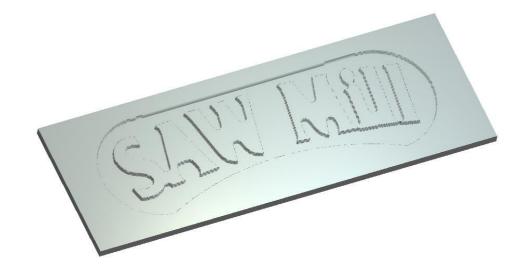

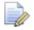

Note that the 12 mm tool is used to machine as much material as possible without violating the letters.

- 24 Select the End Mill 6mm (1/4 Inch) toolpath in the Project Tree
- 25 Right click and select Simulate

The 6 mm tool is used only in areas that can be safely machined without violating the vectors that the 12 mm tool could not fit into. This is much more efficient than remachining the whole part.

The Simulation looks like this:

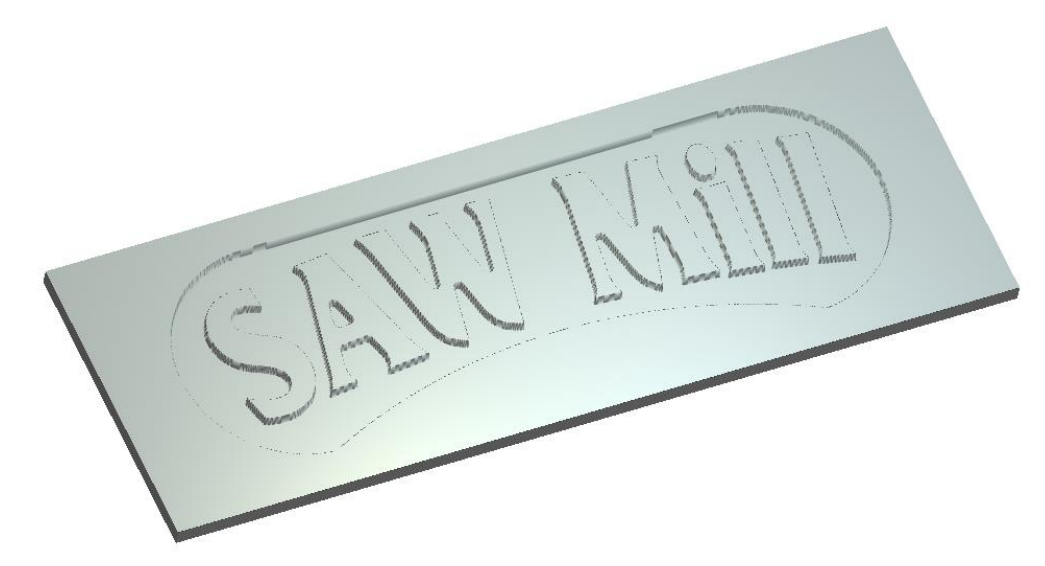

The simulation is a mimic of the actual piece after each toolpath has been machined. The simulation of 12 mm end mill was already done. The simulation for the 6 mm tool removes the material from the previous simulation.

- 26 Select the End Mill 1.5mm (1/16 Inch) toolpath in the Project Tree
- 27 Right click and select Simulate

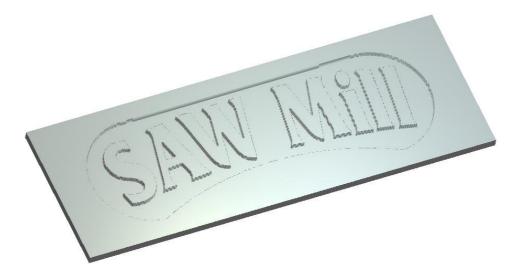

The 1.5 mm tool now only cuts areas the 6 mm tool could not fit into. This gives nice tight corners without having to cut the whole part with the 1.5 mm tool.

#### **Bevel Toolpath**

Now we will generate a Bevel toolpath to create positive prismatic letters.

- 1 Click on the 2D View Tab
- 2 Click the background area to de-select the vectors
- 3 Select the grouped vector letters only as shown:

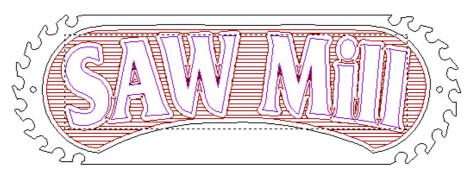

4 Select **Toolpaths** from the Project Tree to view all the toolpath

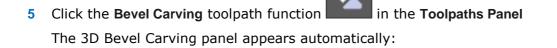

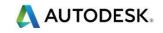

| Bevel C | Carving                                                |     |  |
|---------|--------------------------------------------------------|-----|--|
| Vecto   | or Association                                         |     |  |
|         | Selected Vectors 💌                                     |     |  |
| Cutti   | ing Depth                                              |     |  |
|         | Start Depth: 0                                         |     |  |
|         | Bevel Max Depth<br>Wall Height: 0                      |     |  |
|         | Finish Depth: 0                                        |     |  |
|         | Allowance: 0                                           |     |  |
|         | Tolerance: 0.025                                       |     |  |
| Carv    | ing Tool                                               |     |  |
|         | Carving Tool Select                                    |     |  |
|         |                                                        |     |  |
|         | Max Height:: Unknown<br>Max Width: Unknown<br>Centreli | ine |  |
| Profi   | ling Tool                                              |     |  |
|         | Profiling Tool Select                                  |     |  |
|         |                                                        |     |  |
|         | Cut Direction: Climb Mill                              |     |  |
|         | Add Bridges                                            |     |  |
| Optic   | ons                                                    |     |  |
| ,       | Machine Safe Z : 5 mm                                  |     |  |
| -       | Home Position: X:0 Y:0 Z:5                             |     |  |
|         | Click To Define Material                               |     |  |
| Tool    | path                                                   |     |  |
|         | Name:                                                  |     |  |
|         | Calculate Later Calculate Now                          |     |  |

6 Enter a Finish Depth of 7 mm (0.25")

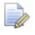

We are not using a wall height, as the background is already machined and we do not need to cut the letters out, so we will leave it set to 0.

- 7 Now to define the Carving Tool, click the Select... button in the Carving Tool section
- 8 The Tool Database appears, select the V-Bit 32mm 130 degree (V-Bit 1.25 Inch 130°) from the Wood or Plastic > V-Carving section and click the Select button

The V-bit tool should appear on the page.

Since we are not creating a Wall Height, we will not select a Profiling Tool. The Profiling Tool would be used to cut the profile of the vector leaving a straight edge.

9 Click the Calculate Now button to generate the toolpath

ArtCAM calculates the centrelines of the vectors and then generates the toolpath.

10 Click on the X to close the toolpath and panel

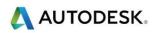

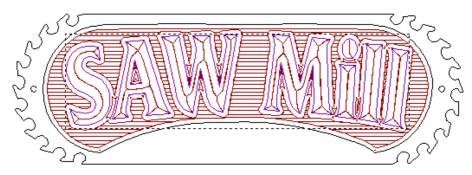

The Preview Vectors appear in the 2D view, and look like this:

11 Click on the 3D View Tab

The Bevel Toolpath looks like this:

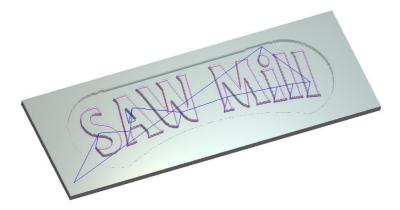

12 Right click on the toolpath and select Simulate Toolpath

The Simulation looks like this:

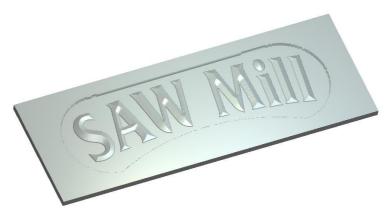

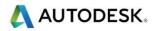

#### **V-Bit Carving**

In this section, we will engrave some text. First we need to create the text.

- 1 Click on the 2D View Tab to go back to the 2D view
- 2 Click the **Create Vector Text** button in the **View Tools Toolbar**

The Text Tool function appears in the Tool Settings Panel:

| Tool Settings | :: Text Tool |           |      | ?   | <b>џ</b> | ×      |
|---------------|--------------|-----------|------|-----|----------|--------|
| Style         |              |           |      |     |          | ^      |
| Ж 🗅 🚺         | BI           |           | ≡↓i  | a   |          |        |
| Font Tr       | Arial 👻      |           |      |     |          |        |
| Preview a     | abcAB        | C123      |      |     |          |        |
| Script W      | /estern 🔻    |           |      |     |          |        |
| Size 1        |              | inches 🔻  |      |     |          |        |
|               |              |           |      |     |          |        |
| Transform     |              |           |      |     |          | ~      |
| Spacing       |              |           |      |     |          | ^      |
| Character     | 20           | 🍦 % of sp | oace |     |          |        |
| Line          | 0            | inches    |      |     |          |        |
| Kerning       | On 🔻         |           |      |     |          |        |
|               |              |           |      |     |          |        |
| Constraints   | 5            |           |      |     |          | ~      |
| On a Curve    | 9            |           |      |     |          | $\sim$ |
|               |              |           |      |     |          |        |
|               |              | 01        |      |     |          |        |
|               |              | Create    |      | Can |          |        |

- 3 Set the Style of text to be **Bold**, **Arial**, with a **Size of 25mm** (1") and **Character Spacing at 20**, as shown above:
- 4 Now click the mouse button in the 2D View and type the text Reception

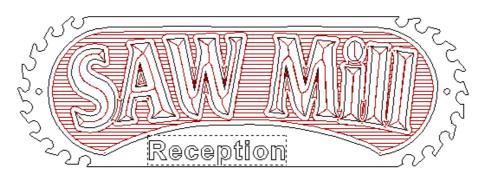

5 Right click to finish and exit text creation

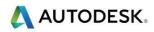

We need to make sure that the text is centred in the sign.

6 Select the text, if not already selected, and then Shift-select the outer profile as shown. (The text MUST be selected first.)

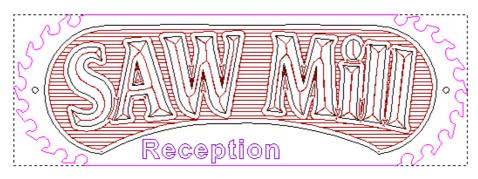

- 7 Click the Centre Horizontally button on the Vector Editing Toolbar
- 8 Click anywhere in the 2D View to de-select the vectors
- 9 Then select the vector text only
- **10** Now use the Up or Down arrow cursor keys on the keyboard to move the letters approximately into position as shown

The finished Reception text looks like this:

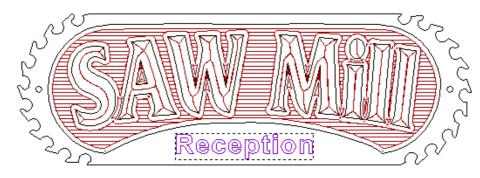

We now apply a toolpath to the text using V-Bit carving.

11 Ensure only the Reception text is still selected

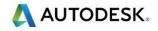

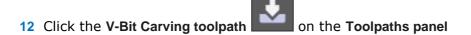

The V-Bit Carving panel appears automatically.

- 13 Select the Click to Select... to select the Carving Tool
- 14 Select the V-Bit 32mm 90 degree (1.25 Inch, 90°) tool from the list, and click the Select button to select it
- 15 Next click the Calculate Now button to calculate the Toolpath

ArtCAM automatically generates the centrelines of the vectors and calculates the toolpath. The Preview Vectors appear in the 2D View and look like this:

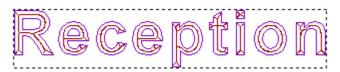

- 16 Click on the X to close the toolpath and panel
- 17 Click on the 3D View Tab

The toolpath looks like this:

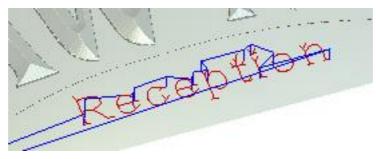

18 Right click on the V-Bit Carving Toolpath in the Project Tree and select Simulate Toolpath

The Simulation looks like this:

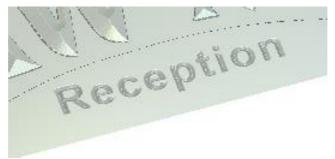

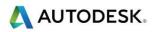

#### Drilling

Now we can drill the holes needed to mount the sign to the wall.

- 1 Click on the 2D View Tab
- 2 First, select both **hole positions** marked in the 2D View using the left mouse button as shown. (Select one, and then Shift-select the other)

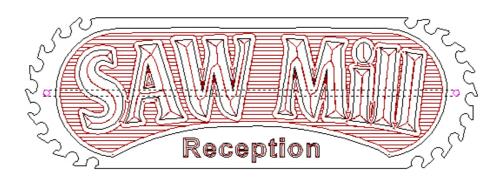

3 Now click the **Drilling toolpath** function On the **Toolpaths panel** 

The Drilling function appears automatically:

- 4 The **Finish Depth is 12mm** (0.5") to ensure the holes go all the way through the material
- 5 Click the **Select...** button to select a Tool
- 6 Select the End Mill 12mm (1/2 Inch) by double clicking it

Note as we stretched the vectors un-proportionally, the drill holes are no longer true circles so we will use the all vectors option instead of Circular Vectors.

- 7 In the Drill Centre of... section of the Drilling Page, select the option All Selected Vectors
- 8 Click the **Calculate Now** button to generate the toolpath

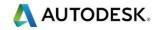

The Preview Vectors look like this:

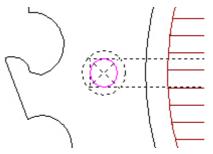

- 9 Click on the X to close the toolpath and panel
- 10 Click on the 3D View Tab

The Drilling Toolpath looks like this:

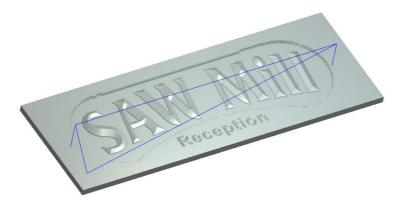

11 Right click on the Drilling Toolpath in the Project Tree and select Simulate Toolpath

The simulation looks like this:

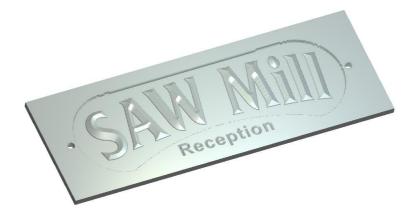

#### **Profile Toolpath & Bridges**

We are now ready to cut out the sign by profiling around the outermost vector.

- 1 Click on the 2D View Tab
- 2 Select the outermost vector in the 2D View as shown

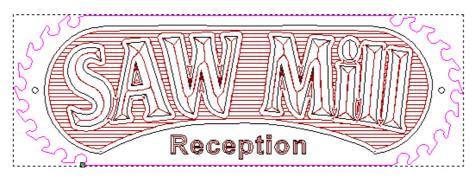

3 Select the 2D Profiling toolpath function on the Toolpaths panel

The Profiling function appears automatically:

| Profiling  | g                                     | ? |
|------------|---------------------------------------|---|
| Profile    | e Type & Vector Association           |   |
|            | Profile Outside  Selected Vectors     |   |
|            | Allowance: 0 inches                   |   |
|            | Final Pass Thickness                  |   |
|            | Final Pass Allowance                  |   |
|            |                                       |   |
| Cuttir     | ng Depths                             |   |
| ų.         | Start Depth: 0 inches                 |   |
| •          | Finish Depth: 0.5                     |   |
|            | Tolerance: 0.00048 inches             |   |
| Profili    | ing Tool                              |   |
|            | Click To Select                       | ~ |
| <b>\$</b>  | Cutting Direction: Climb 👻            |   |
| Ļ          | Add Lead In / Out Moves               |   |
| <b>ا</b> ر | Add Ramping Moves                     |   |
| <b>;</b>   | Add Bridges                           |   |
| Optio      | ons                                   |   |
| 00         | Cut Sequence: Optimise                | ~ |
| 1          | Safe Z: 0.25 inches Home: X:0 Y:0 Z:1 | ~ |
| <b>,</b>   | Material Thickness: 0.5 inches        | ~ |
| Toolp      | path                                  |   |
|            | Name:                                 |   |
|            | Calculate Later Calculate Now         |   |

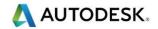

- 4 Change the profile option to Outside
- 5 The Finish Depth is 12mm (0.5")
- 6 Click the Click to Select... button to select the Profiling Tool
- 7 Double click the End Mill 6mm (1/4 Inch) to select it
- 8 Change the **Stepdown to 12mm** (0.5") by using the pull arrow to access the tool parameters
- 9 Check the option Add Lead In/Out Moves in the Profiling Panel as shown

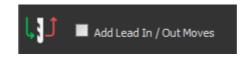

The Panel is expanded to show the options for Leads:

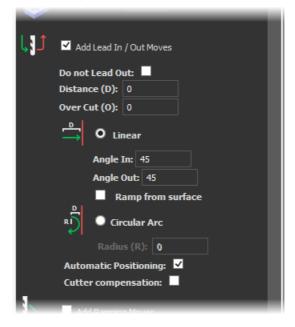

- 10 Select the option Circular Arc, and enter a Distance of 12mm (0.5") and a Radius of 12mm (0.5")
- 11 Check the option **Add Bridges.**

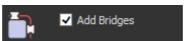

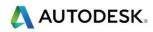

The panel is expanded to show the options for the Bridges:

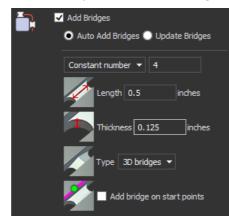

- 12 In the Constant Number section, enter 4.
- **13** Enter a Bridge Length of **12mm** (0.5'') and a Bridge Thickness of **5mm** (0.125'').
- 14 Check the **3D Bridges** option to create a 3D bridge.

This will leave four bridges or 'tabs' around the profile, a length of 12 mm, and Z height (Thickness) of 1 mm. These will help to keep the sign in place while cutting it out of the material.

**15** Click the **Add** button to add the Bridges to the Toolpath.

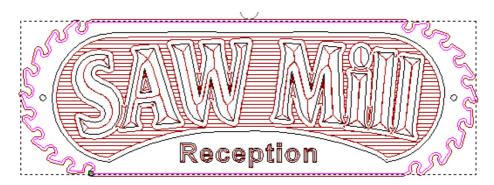

We will now move the bridges to more sensible positions which will be easier to remove the sign.

**16** Select Edit Bridges.

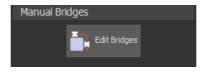

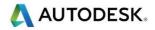

17 Move the mouse over the centre of the left bridge, (Zoom in if necessary using the wheel on the mouse).

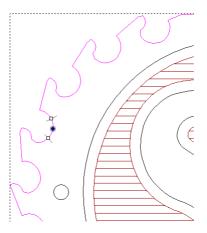

**18** Hold the Left mouse button down, and drag the Bridge to a more sensible position as shown below.

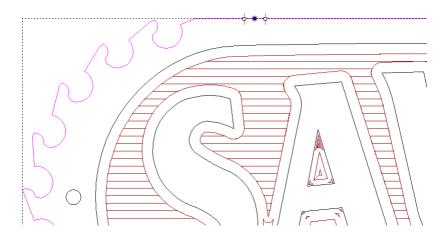

**19** Now move the other bridges in the same way so that they are in positions as shown below.

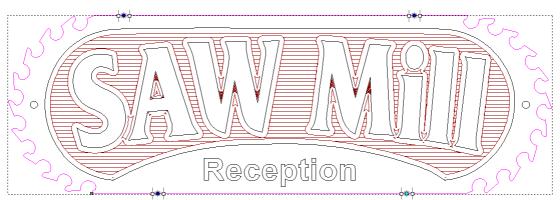

- **20** Zoom into the **top-left bridge** using the wheel on the mouse.
- 21 You can remove the bridge by clicking on the centre of the bridge and pressing **d**.

\Lambda AUTODESK.

- 22 Now **add** the Bridge back in by clicking the Profile Toolpath.
- 23 Move the cursor over one end of the Bridge, and using the Left mouse button, drag the end to extend the Bridge as shown below, (do this for the remaining bridges).

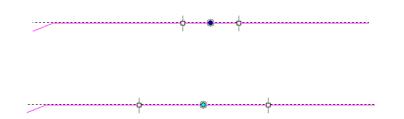

24 Click Calculate **Now** to generate the Toolpath

We can now simulate the Profile Toolpath.

25 Right click on the Toolpath in the Project Tree and select **Simulate Toolpath** 

The Simulation looks like this:

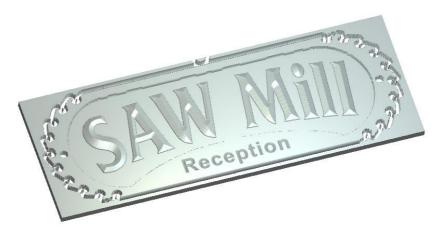

- 26 Select the Simulation branch in the Project Tree
- **27** In the Rendering section below choose Light Oak (H) as the Material to see what the toolpath will look like once cut into the material

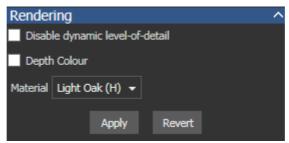

**28** Zoom in to view one of the bridges as shown:

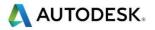

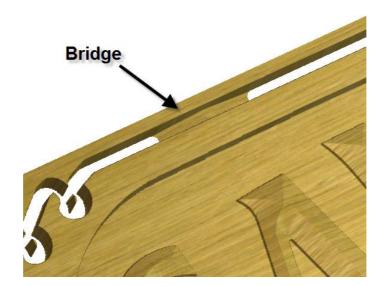

This tutorial is complete.

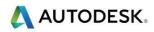

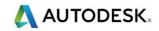

# **5. Relief Creation**

## Introduction

This example shows how to create and work with basic relief shapes.

## **Functions**

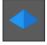

Shape Editor  $\rightarrow$  Emboss a basic 3D relief from a vector or image

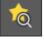

Preview Relief Layer  $\rightarrow$  interactive golden greyscale representing active relief

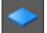

Reset Relief  $\rightarrow$  Reset all heights in relief back to zero

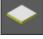

Draw Zero Plane  $\rightarrow$  Toggle switch to show and hide the zero plane in 3D view

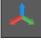

Origin  $\rightarrow$  A toggle switch to show and hide the origin in the 3D view

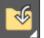

Paste Relief From A File  $\rightarrow$  Load a previously saved relief from disk (.rlf)

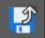

Save Relief  $\rightarrow$  Save a relief to disk (.rlf)

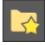

Relief Clipart Library  $\rightarrow$  Customisable library installed with over 400 3D reliefs

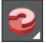

Extrude  $\rightarrow$  Extrude a vector cross section(s) along drive curve to create a relief

Two Rail Sweep  $\rightarrow$  Sweep a vector cross section(s) between two drive rails to create a relief

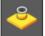

Create Vector Boundary  $\rightarrow$  Automatically creates a vector around the outside edge the relief

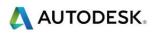

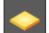

Display Material  $\rightarrow$  show the shaded material (default gold) in 3D view

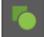

Display Bitmap  $\rightarrow$  show colours from 2D view on 3D view

Toggle Vector Visibility  $\rightarrow$  Hide and show vectors in the 3D View

Note, some functions are grouped together in Toolset shown by the small arrow the in lower right corner of the function. Hold the mouse down on the icon and continue to hold to pull out the menu.

## **Relief Creation Information**

Reliefs are solid 3D models. All reliefs are created (or pushed up or down) from the zero plane.

## Example 5-1

Follow along with the teacher to complete the Example.

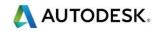

#### Shape Editor Basics:

Always switch to the 3D View before clicking the Add button. This allows you to see the change when it happens and makes it easier to spot unsatisfactory results.

| ROUND PROFILE               |                 |
|-----------------------------|-----------------|
|                             | ANGULAR PROFILE |
|                             |                 |
| Tool Settings: Shape Editor | Tool ? Ŧ ×      |
| Shape Profile               |                 |
| 🦲 🔘 Round                   |                 |
| 🔶 💿 Square                  |                 |
| 🔶 💿 Plane                   |                 |
|                             | 1               |
|                             | <b>1</b>        |
|                             |                 |
|                             |                 |
|                             |                 |
|                             |                 |
| Angle 45                    |                 |
| Limit to height             |                 |
| Scale to height             |                 |
| Constant height             |                 |
| Corner Angle 0              |                 |
| Start Height                |                 |
|                             | m               |
| Scale Scale 1               |                 |
| Relief Combine Mode         |                 |
| -                           | Subtract        |
| Merge High                  | Subtract        |
| ⊕ → Heiger High →           |                 |
|                             |                 |
| Node Editing                |                 |
| Maintain Sm                 | looth Curves    |
| 📕 🗖 Display Virt            | ual Mid-points  |
| ł                           | Apply Cancel    |
|                             |                 |

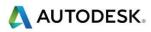

#### Shape Editor Angle:

The angle is measured from the horizontal plane. An angle of 0 degrees will always produce a plane. A positive angle produces a convex profile and a negative angle produces a concave profile.

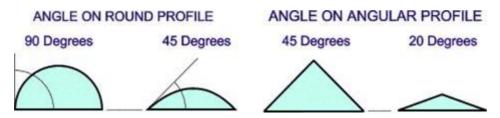

This field is greyed out when a Plane Profile is selected.

The picture below shows two regions with the same Profile, Start Height, Region Height (No Limit) and Scale. The left one is generated with an Angle of 45 degrees, the other with an Angle of 85 degrees.

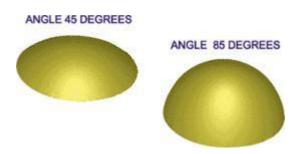

The picture below shows two regions with the same Profile, Start Height, Limit Height and Scale. The left one is generated with an Angle of -85 degrees, the other with an Angle of +85 degrees. This specifies whether a region will be convex (raised) or concave (recessed).

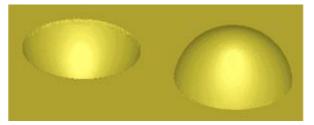

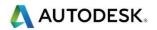

#### Shape Editor Start Height:

This controls the starting height for the region. The relief for the region is calculated and then the base height value is added to the height calculated for each pixel in the region. If the profile type is Plane, setting this field controls the height of the plane.

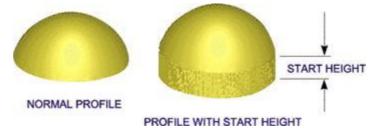

#### Shape Editor Height:

The default setting is No Limit. In this case the profile is allowed to grow to the height that it will normally reach, depending upon the parameters that have been set.

**Limit To Height** sets a limit which the profile may not exceed. The profile will "plateau out" at the specified height and will have a flat top, if the natural height is higher than the height limit that is set. Parts of the relief that do not reach the height limit will be unaffected.

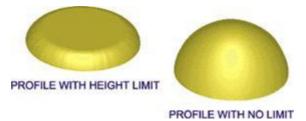

Scale To Height means that a scaling factor will be applied to the natural height so that the profile will reach the specified height. The height that is set may also be smaller than the natural height. Note that this does not produce the same effect as Limit To Height. Scale To Height will not alter the shape of the profile (no flat top), it simply scales the shape in the Z-axis.

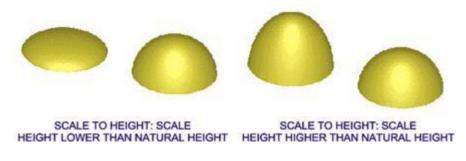

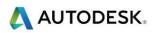

## **Relief Operations:**

Add Relief

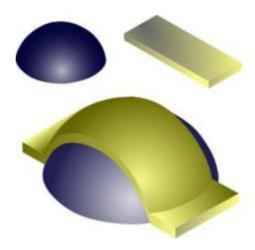

Subtract Relief

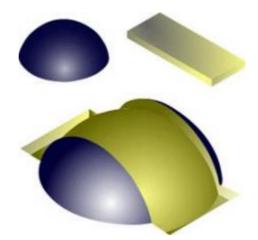

Merge High Relief

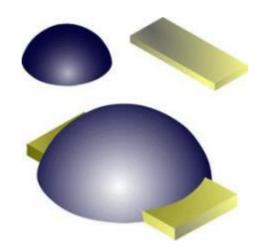

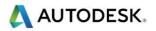

# **Summary Tutorial: Anchor Relief**

- 1 Open Model anchor.art
- 2 Shape Editor large top bar
  - Flat Plane with Start Height of 0.5 mm (0.02") Add & Apply
- 3 Hide Zero Plane
- 4 Shape Editor 2 inner top bar vectors
  - Round at 45°, with Start Height of 0 Add & Apply
- 5 Shape Editor main anchor vector
  - Square at 65°, with Limit to Height 0.75mm (0.03") Merge High & Apply
- 6 Shape Editor two hook vectors
  - Round at 30°, with Start Height of 0.75mm (0.03") Merge High & Apply
- 7 Shape Editor two Circle vectors
  - Round at 65°, with Start Height of 0.5 mm (0.02") Merge High, Apply & Cancel
- 8 Toggle Vector Visibility off

The Vectors are hidden, and the final result can be seen.

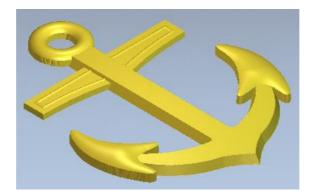

# **Tutorial: Anchor Relief**

This example shows how to create and work with basic relief shapes.

- 1 Click on the Open Model function in the Start Panel to display the Open dialog box
- 2 Open the model anchor.art

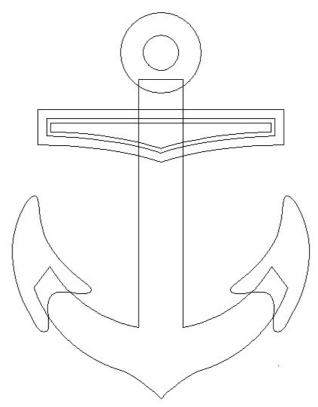

The vectors are displayed in the 2D view and 3D View.

This tutorial is based in the default ArtCAM function layout. If you have customised your layout and wish to return to the default, from the Window pull down menu choose **Reset Layout>Standard** 

3 Change the 3D View from Top View to Isometric View

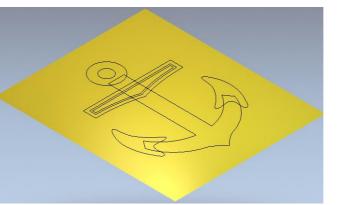

The vectors are displayed on the 3D View.

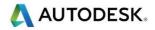

4 Double left mouse click on the vector shown below to open the Shape Editor form

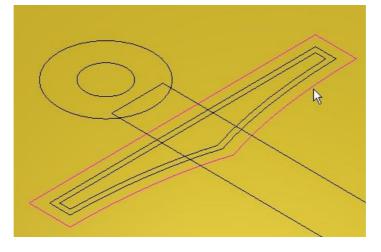

5 Select a Plane shape with a Start Height of 0.5 mm (0.02")

| Tool Settings: Shape Editor Tool ? 🛛     | × |
|------------------------------------------|---|
| Shape Profile                            | ^ |
| Round                                    |   |
|                                          |   |
| Square                                   |   |
| 🔶 O Plane                                |   |
|                                          |   |
|                                          |   |
| I I                                      |   |
|                                          |   |
|                                          |   |
|                                          |   |
|                                          |   |
| Angle 45                                 |   |
| Limit to height                          |   |
| 🦲 🔘 Scale to height                      |   |
| Constant height                          |   |
| Height 0 inches<br>Corner Angle 0        |   |
|                                          |   |
| Start Height<br>Start Height 0.02 inches |   |
|                                          |   |
| Scale                                    |   |
| Scale 1                                  |   |
| Relief Combine Mode                      |   |
| 矝 💿 Add 🛛 🎒 💿 Subtract                   |   |
| 즑 🔘 Merge High 🛛 🔶 🔘 Merge Low           |   |
| Seplace                                  |   |
| Node Editing                             |   |
| Node Editing<br>Preview Cancel           |   |
| Project Tool Settings: Shape Editor Tool |   |

For a Plane, The Start Height indicates the very top Z level.

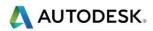

- 6 Set the Combine Mode to Add
- 7 Click the Apply button to generate the shape
- 8 Click the Cancel button
- 9 From the 3D view toolbar, click on **Draw Zero Plane** to hide the Z zero plane

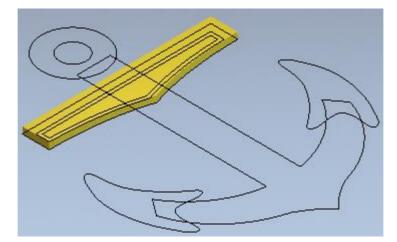

The bar is produced as shown. If you place the mouse on the Relief, the Z height at that point 0.5mm (0.02") will be displayed in the information box at the lower right of the graphics area.

X: 14.170 Y: 18.201 Z: 0.500

- 10 De-select the bar vector by clicking in empty space
- 11 Hold down the shift key and select the two inner vectors as shown

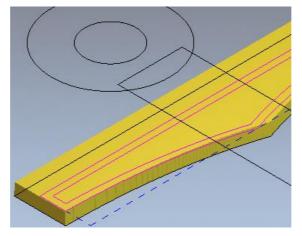

A Relief will now be generated inside the two selected vectors.

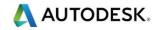

12 Press F12 on the keyboard to open the Shape Editor form

| • •                                    |       |    |   |
|----------------------------------------|-------|----|---|
| Tool Settings: Shape Editor Tool       | ?     | ф, | × |
| Shape Profile                          |       |    | ĥ |
| 🥚 💿 Round                              |       |    |   |
| 🔶 🔍 Square                             |       |    |   |
| 🔶 🕒 Plane                              |       |    |   |
|                                        | •     |    |   |
|                                        |       |    |   |
| Angle 45                               |       |    |   |
| <ul> <li>No limit</li> </ul>           |       |    |   |
| Limit to height                        |       |    |   |
| 🦲 🔘 Scale to height                    |       |    |   |
| 🦲 🔘 Constant height                    |       |    |   |
| Height 0 inches                        |       |    |   |
| Corner Angle 0                         |       |    |   |
| Start Height                           |       |    |   |
| Start Height 0 inches                  |       |    |   |
| Scale                                  |       |    |   |
| Scale 1                                |       |    |   |
| Relief Combine Mode                    |       |    |   |
| 矝 💿 Add 🛛 🎒 🕥 Subtract                 |       |    |   |
| 💼 🔍 Merge High 🛛 🏠 🔍 Merge Li          | w     |    |   |
| 💦 🔘 Replace                            |       |    |   |
| Node Editing                           |       |    |   |
| Apply Ca                               | ancel |    | - |
| Project Tool Settings: Shape Editor To | 01/   |    |   |

- 13 Select a Round shape with an Angle of 45 degrees and No Limit with regard to overall height
- 14 Enter a Start Height value of 0 (0")
- 15 Click the Apply Button
- 16 Click the Cancel button

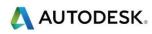

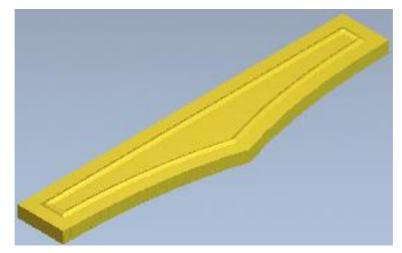

A Dome shape of 45 degrees has been created within the selected vectors. The final height of the dome was dictated by the defined angle (as No limit was selected)

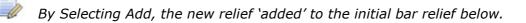

The main body of the Anchor will now be created and merged into the current Relief.

#### 17 Select the main anchor vector as shown highlighted

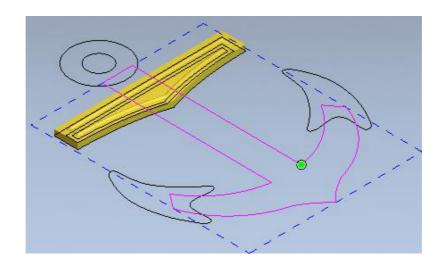

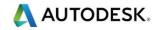

#### 18 Press F12 on the keyboard to open the Shape Editor form

| Tool Settings: Shape Editor Tool         | ?   | ф, | × |
|------------------------------------------|-----|----|---|
| Shape Profile                            |     |    | ^ |
| 🥚 🔘 Round                                |     |    |   |
| 🔶 🖲 Square                               |     |    |   |
| 🔶 🖱 Plane                                |     |    |   |
| <u> </u>                                 |     |    |   |
|                                          |     |    |   |
|                                          |     |    |   |
|                                          |     |    |   |
|                                          |     |    |   |
|                                          |     |    |   |
| $\langle \rangle$                        |     |    |   |
| $\lambda$                                |     |    |   |
|                                          |     |    |   |
| Angle 65                                 |     |    |   |
| 🦲 🔘 No limit                             |     |    |   |
| O Limit to height                        |     |    |   |
| Scale to height                          |     |    |   |
| Constant height                          |     |    |   |
| Height 0.03 inches                       |     |    |   |
| Corner Angle 0                           |     |    |   |
|                                          |     |    |   |
| Start Height                             |     |    |   |
| Start Height 0 inches                    |     |    |   |
| Scale                                    |     |    |   |
| Scale 1                                  |     |    |   |
| Relief Combine Mode                      |     |    |   |
| Add 💦 💿 Subtract                         |     |    |   |
| 奇 💿 Merge High 🛛 🏠 💿 Merge Low           |     |    |   |
| 💦 🔘 Replace                              |     |    |   |
| Node Editing                             |     |    |   |
| Apply Can                                | cel |    | - |
| Project Tool Settings: Shape Editor Tool | Γ   |    |   |

- 19 Select a Square shape with an Angle of 65 degrees
- 20 Select Limit to Height and Enter a value of 0.75mm (0.03")
- 21 Click the Merge High box and Apply
- 22 Click the Cancel button

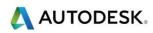

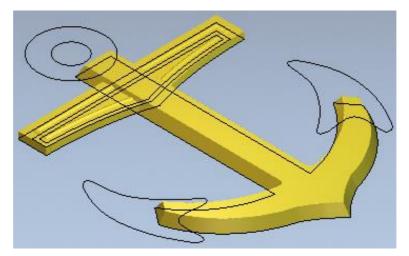

The main anchor shape is created and merged with the bar relief.

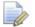

*This shape was produced from the vectors extruding as a triangular shape of 65 degrees. As it reached a height of 0.65mm, it 'levelled off'.* 

23 Shift Select the two hook vectors as shown

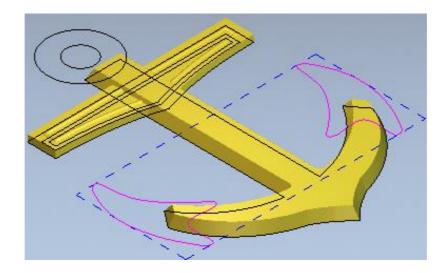

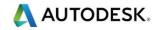

#### 24 Press F12 on the keyboard to open the Shape Editor form

| Tool Settings: Shape Editor Tool         | ?   | ņ | × |
|------------------------------------------|-----|---|---|
| Shape Profile                            |     |   | Ê |
| O Round                                  |     |   |   |
| 🔶 💿 Square                               |     |   |   |
| 🔶 🕒 Plane                                |     |   |   |
|                                          |     |   |   |
|                                          |     |   |   |
| Angle 30                                 |     |   |   |
| O No limit                               |     |   |   |
| Limit to height                          |     |   |   |
| Scale to height                          |     |   |   |
| 🦲 🔘 Constant height                      |     |   |   |
| Height 0 inches                          |     |   |   |
| Corner Angle 0                           |     |   |   |
| Start Height                             |     |   |   |
| Start Height 0.03 inches                 |     |   |   |
| Scale                                    |     |   |   |
| Scale 1                                  |     |   |   |
| Relief Combine Mode                      |     |   |   |
| 矝 💿 Add 🛛 💦 💿 Subtract                   |     |   |   |
| 💼 🔍 Merge High 🛛 💫 🔘 Merge Low           |     |   |   |
| 🐴 🔍 Replace                              |     |   |   |
| Node Editing                             |     |   |   |
| Apply Can                                | cel |   |   |
| Project Tool Settings: Shape Editor Tool | Γ   |   |   |

- 25 Select a Round shape with an Angle of 30 degrees
- 26 Enter a Start Height value of 0.75mm (0.03")
- 27 Click the Merge High box and Apply
- 28 Click the Cancel button

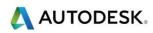

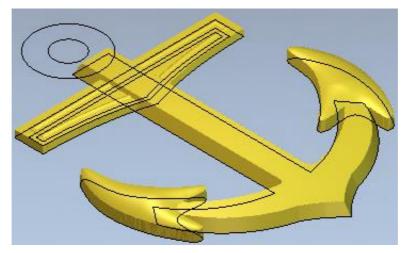

The 'hook shapes' have been created and **merged** with the main body.

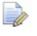

The Start Height provided a 'platform' of 0.75mm before a dome shape of 30 degrees was applied.

29 Shift Select the two Circle vectors as shown

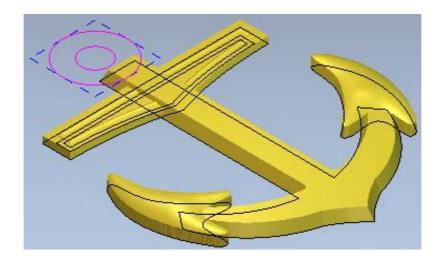

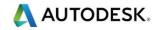

#### 30 Press F12 on the keyboard to open the Shape Editor form

| Tool Settings: Shape Editor Tool         | ?   | <b>џ</b> | × |
|------------------------------------------|-----|----------|---|
| Shape Profile                            |     |          | Ê |
| O Round                                  |     |          |   |
| 🔶 💿 Square                               |     |          |   |
| 🔶 🔿 Plane                                |     |          |   |
|                                          |     |          |   |
| Angle 65                                 |     |          |   |
| 🔷 💿 No limit                             |     |          |   |
| Limit to height                          |     |          |   |
| Scale to height                          |     |          |   |
| Constant height                          |     |          |   |
| Height 0 inches                          |     |          |   |
| Corner Angle 0                           |     |          |   |
| Start Height                             |     |          |   |
| Start Height 0.02 inches                 |     |          |   |
| Scale                                    |     |          |   |
| Scale 1                                  |     |          |   |
| Relief Combine Mode                      |     |          |   |
| 矝 💿 Add 🛛 🔊 Subtract                     |     |          |   |
| 💼 🔍 Merge High 🛛 💫 🔘 Merge Lov           | V   |          |   |
| 🏫 🔍 Replace                              |     |          |   |
| Node Editing                             |     |          |   |
| Apply Can                                | cel |          |   |
| Project Tool Settings: Shape Editor Tool | Γ   |          |   |

- 31 Select a Round shape with an Angle of 65 degrees.
- 32 Enter a Start Height value of 0.5 mm (0.02")
- 33 Click on Merge High box and Apply
- 34 Click the Cancel button

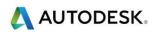

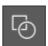

35 From the 3D View toolbar, click on Toggle Vector Visibility

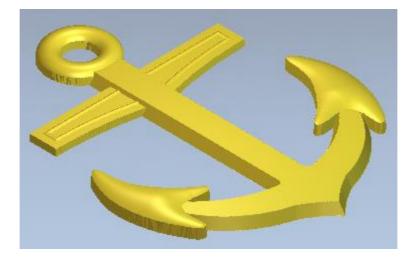

The Vectors are hidden, and the final result can be seen clearly.

36 Save the ArtCAM Model

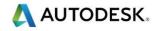

# **Tutorial: Bitmap Motif**

## Introduction

The following tutorials demonstrate the creation of a basic relief from bitmap colours.

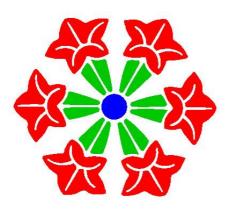

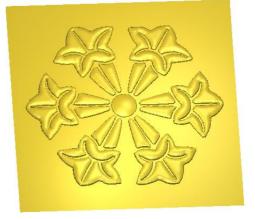

- 1 Open BitmapMotif.art
- 2 Switch to 3D View
- 3 Toggle on Display Bitmap icon from the 3D View toolbar

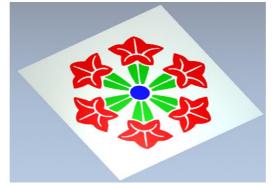

- 4 Double click on the colour blue directly to open the Shape Editor
  - Choose a Round shape with an angle of 30 degrees
  - Enter in a Start Height of 1mm (0.05")
  - Check Scale To Height and type in a Height of 3.5mm (0.15")
  - Click Apply and Cancel
- 5 Double click on the colour green to open the Shape Editor
  - Choose a Round shape with an angle of 30 degrees
  - Enter in a Start Height of 1.5mm (0.1")
  - Click Apply and Cancel

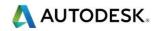

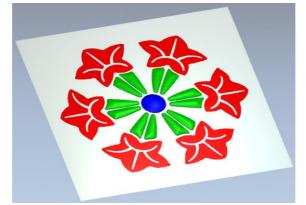

- 6 Double click on the colour red to open the Shape Editor
  - Choose a Round shape with an angle of 40 degrees
  - Enter in a Start Height of 2mm (0.1")
  - Check Limit To Height and type in a Height of 2mm (0.1")
  - Click Apply and Cancel
- 7 Select **Display Material** to toggle back to the Relief (material) view.
- 8 Select Smooth Relief from the Relief Editing Toolbar
  - Apply 3 smoothing passes and close the form
- 9 Toggle Zero plane

from the **3D view Toolbar** to view the results.

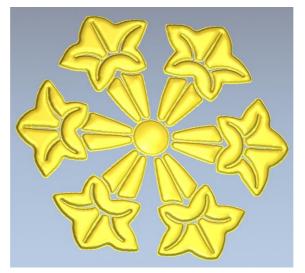

## Example 5-2

Follow along with the teacher to complete the Example.

#### Save and Load Relief:

A .rlf file only contains the 3D relief (no vectors, colour, or bitmap).

When a relief is saved, the origin is taken into consideration. Therefore when it is loaded back in, it always returns to the same position from the origin.

# Example 5-3

Follow along with the teacher to complete the Example.

#### Extrude:

Drive Curve  $\rightarrow$  The curve that the cross-section follows. The tab or hash marks on the line show which side the cross-section will be created on.

Cross-section  $\rightarrow$  A cross-sectional shape that will become the relief. The tabs or hash marks must always be on the inside of the curve, use the Invert curve in Z box to change it.

#### Two Rail Sweep:

When selecting vectors, you must first select the vector and then press the select button.

#### **Create Vector Boundary:**

Create an automatic vector outline around the Composite Relief.

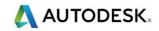

# 6. Relief Editing

## Introduction

This example shows how to use some of the relief editing tools.

## **Functions**

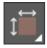

Set Model Size  $\rightarrow$  Set the real physical size of the model

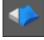

Smooth Relief  $\rightarrow$  Apply smoothing filter to the whole relief or a specific area

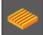

Texture Relief  $\rightarrow$  Apply 3D texture to the whole relief or a specific area

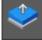

Scale Relief Height  $\rightarrow$  Scale relief heights in Z

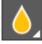

Smooth Sculpting  $\rightarrow$  Interactive Sculpting tool to smooth areas of the relief

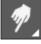

Smudge Sculpting  $\rightarrow$  Interactive Sculpting tool to re-model relief like clay

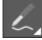

Deposit Sculpting  $\rightarrow$  Interactive Sculpting tool to add material to the relief

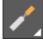

Carve Sculpting  $\rightarrow$  Interactive Sculpting tool to remove material from the relief

Envelope Distortion  $\rightarrow$  Select a floating blue relief clipart to copy, distort, and paste it along a curve

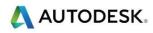

The following can be managed from the Relief Layers section.

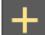

Add a new Relief Layer to the model

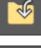

Import a new Relief Layer from a file

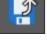

Export the selected/highlighted Relief Layer

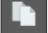

Duplicate the selected Relief Layer

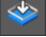

Transfer the selected Relief layer to the opposite side (Back Relief Layer)

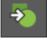

Create a new Bitmap Layer from the selected Relief Layer

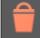

Delete the selected Relief Layer from the model

Merge (combine) the visible layers to form a new Relief Layer

# Example 6-1

Follow along with the teacher to complete the Example.

#### Smooth Relief:

Until you become familiar with the smooth relief function, it is best to only do one pass at a time, each pass can cause a large amount of detail to be lost.

#### Sculpting:

The Sculpting functions work with the relief as if it were a piece of clay allowing you to interactively alter it.

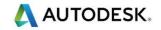

## Example 6-2

Follow along with the teacher to complete the Example.

#### Texture Relief:

When using From File, typically an .rlf is selected, a texture block that has already been created as a relief. An image file can also be selected, in which case it creates the relief texture for the first time. The downfall of this is most of the time a new texture must first be edited (smoothed and possibly inverted) before it can be used. If you create it and put in on an existing relief all in one step, the texture cannot be edited by itself.

## **Tutorial: Texture From Image**

#### Intro

Quickly create 3D textures from a series of images. Use the clipart library to store the new textures.

This document was created to coincide with the video. For more details on this tutorial, please watch the video.

#### **Stone Pattern Texture**

- 1 Open Model stone\_pattern.png
  - Width = 12"

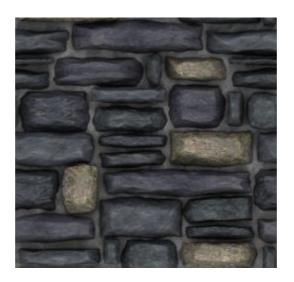

2 Select the stone\_pattern **Bitmap Layers** in the Project Tree

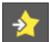

- 3 Create Relief Layer (from bitmap layers)
  - New Height = 0.15"
- 4 Smooth Relief 1 pass

Next you are ready to save your new texture by into your clipart folder

#### 5 Open Relief Clipart Library

- Chose to view the Custom Reliefs clipart folder
- Using your left mouse button select in your project tree, stone pattern Relief Layer you have just created
- And drag into the Relief Clipart Library

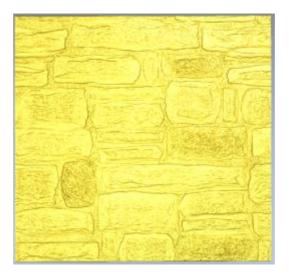

# **Tutorial: Relief Layer Badge**

- 1 Open Model Relief Layer Badge.art
- 2 Expand the Front Relief Layers section of the Project Tree

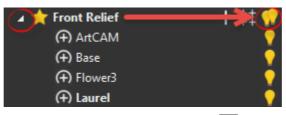

3 Hide all Relief Layers by clicking on the twin light bulb we next to the main branch Front Relief

To better understand layers, use the light bulbs to hide and show different relief layers. This will help demonstrate how they interact together. Hide all the layers when finished

- 4 In the Project Tree, click on the light bulb to show the Laurel Relief Layer and the Flower3 Relief Layer
- 5 Show the **Base Relief Layer** and note how it embosses the other reliefs
- 6 Show the ArtCAM Relief Layer to finally display the text

As demonstrated, a Relief Layer can be switched on/off as required by clicking the adjacent light bulb icon. Any Relief operations assigned to a Relief Layer that is switched off will be temporarily hidden from the model.

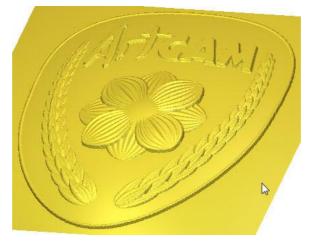

7 Hide the Base Relief Layer to see the result

| 🔺 📩 | Front Relief | + ‡‡ 📢         |
|-----|--------------|----------------|
|     | (+) ArtCAM   | <b>•</b>       |
|     | (+) Base     | <br><b>→</b> • |
|     | (+) Flower3  | <b>•</b>       |
|     | (+) Laurel   | •              |

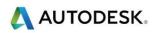

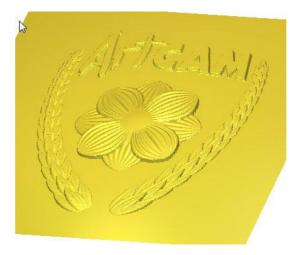

- 8 Toggle the Base layer back on but Hide the Flower3 Relief Layer
- 9 Make the ArtCAM Relief Layer active by clicking on its name to highlight it.

| 🔺 🗙 Front Relief | + ‡‡ 📢   |
|------------------|----------|
| (+) ArtCAM       | <b>•</b> |
| (+) Base         | <b>?</b> |
| (+) Flower3      | •        |
| (+) Laurel       | <b>?</b> |
| <b>1</b>         |          |

10 Select New Relief Layer from the lower Project Panel.

The new Relief Layer is created directly above the active Relief Layer.

11 Select the new Relief layer and rename it to Lion from the lower Project Panel

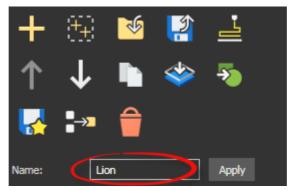

12 From the Relief pull down menu, chose Import, followed by Import to load in an

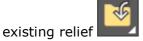

- 13 Choose Lionhead.rlf from the ArtCAM data folder
- 14 No changes are required so Click Paste on the Transform form

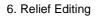

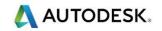

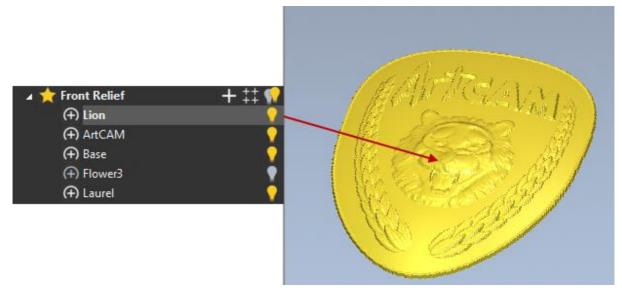

Relief Layers can be utilised to organise work, simplify adjustments, and easily experiment with different variations.

15 Create another New Relief Layer and rename it to Banner.

- 16 Open the Relief Clipart Library from the Relief creation toolbar
  - In the pull down list at the top, choose the Banners Library.
  - Click on Banner1 to select and import it

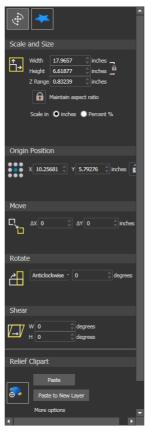

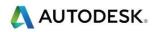

- **17** Use the Transform tools to resize and position it suitably or use the parameters suggested below.
  - Press F9 to centre in the model
  - In Scale and Size, enter a new Scale of 50% with all sizes linked then click Apply
  - In Origin position, Enter a value of 2 in Y and then Apply (note ArtCAM model is in imperial units)
- 18 At the top of the Form, Click on More Options icon

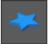

- For now, ignore the Paste Combine Mode but enter a value of 0.1 for Height (start height).
- Select Paste.

The banner appears to be sitting overlapped with the rest of shield. This can be changed by adjusting the Relief Layer Combine mode. The Combine mode dictates how the Relief Layers interact with each other. Currently all the Relief Layers are on the Add Combine mode. If the problem layer, in this case, the new banner layer is changed from Add to Merge High, it will blend in with the relief of the design.

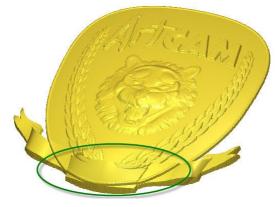

- 19 Make sure the Banner Relief layer is active
- **20** In the lower parameters section on the Project panel, change the Combine mode from Add to **Merge High**

| + 33          | : 😼 🕌                        | ì     |
|---------------|------------------------------|-------|
| ↑ ↓           | - 📭 🗳                        | è 🍒   |
| <b></b>       | • 🔒                          |       |
| Name:         | Banner                       | Apply |
| Combine mode: | (+) Add                      |       |
| Information   | (+) Add                      | ~     |
|               | <ul> <li>Subtract</li> </ul> |       |
|               | 🕀 Merge High                 |       |
|               | Herge Low                    |       |
|               | ⊗ Multiply                   |       |
|               | 🖨 Replace                    |       |

The banner now blends in with all the other Relief Layers.

The Relief layers are effective from top to bottom. The Combine mode of the top Relief Layer affects everything below it. The Combine mode of the bottom Relief layer affects nothing.

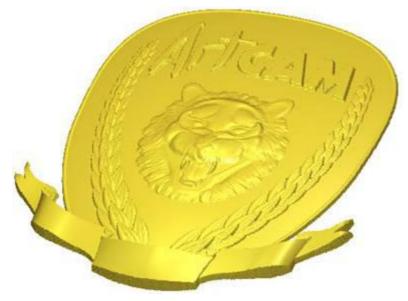

# **Summary Tutorial: Grape Vine**

Complete this tutorial either using the Summary steps or the full instructions on the next page.

- 1 Open Grape-Vine.art
- 2 Toggle Vector Visibility on
- 3 Vector Layer = Leaf and Construction
- 4 Relief Layer = 3D Leaf
- 5 Extrude
  - Drive Curve = diagonal line use as a centreline
  - Cross Section = bottom curved profile invert curve in Z
  - Z Modulation = 2nd from bottom curve
  - Apply, Cancel

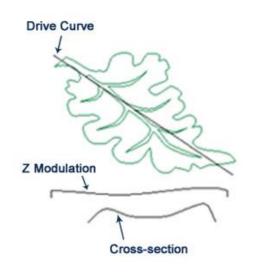

- 6 Select leaf vector Zero Outside Vector
- 7 Shape Editor Select leaf vector
  - Add (Round -5°, Start Height=1mm (.05")
  - Apply
- 8 Select leaf veins
  - Add (Round -25°, Start Height =-0.5 mm (-0.02"))
  - Apply, Cancel
- 9 Vector Layer = Vines
- 10 Relief Layer = 3D Vine
- 11 Shape Editor Merge and Apply each vine
- **12** Greyscale, primary colour = yellow

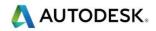

- 13 Sculpting smooth crease where branches meet main vine
  - Smooth, Mask Material Safety Plane 0.25 mm (0.01")
- **14** Vector Layer = Grapes
- **15** Relief Layer = 3D Grapes
- 16 Shape Editor Merge and Apply each set of grapes

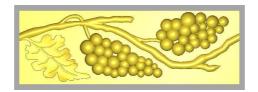

This tutorial is complete!

# **Tutorial: Grape Vine**

## **Introduction Scenario**

A customer has asked us to reproduce an existing moulding. He has indicated to us that it doesn't need to be an exact duplicate, but if the end results produced in ArtCAM were similar to the original, then that would be fine.

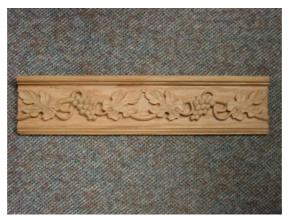

## **Getting the Design into ArtCAM**

There are several different ways that an ArtCAM user could go about getting the design vectors into the software.

The first method, the designer would visually inspect the piece of moulding and with part in hand would build the vectors in ArtCAM by eye. This is actually the way that the vectors we will be using have been created.

A second method to get this data into ArtCAM could be, to take a digital photograph of the moulding and use it as a template. The photo could be opened in ArtCAM and the user could trace the necessary outline vectors. This method may be a bit easier for someone who may not be very artistic. Using a digital photo would give the user the ability to follow the outlines of the picture and basically trace it.

The third possibility could be to use the plastic transparency sheet on the Wacom Pressure sensitive tablet and manually trace the outline of a printed photograph. This option is similar to the second method but may apply more to someone who may not have the image in digital format. If it was a small 5" X 7" photo it could be blown up in size before it was used for tracing, this is of course providing the size of the photo stays within the limits of the Wacom tablet's transparency envelope.

## Analysing the Design Vectors of the Grapevine

If you look and see how the designer of this file has set up the design vectors you should notice a few things.

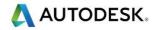

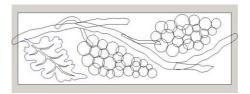

The vectors for each modelling section are on separate layers, making it much easier to work with.

You can see that there are several separate vector entities that represent the different branches of this vine. These parts of the vine have been separated out so that there is a certain effect achieved when the vine is built. If these areas were all combined into one main branch then the results of building the vine shape would not look natural or organic. What would end up happening is the large common area where the main vine and the smaller vine meet up would have a very balloon like and bubbly appearance. The only way that a user would know this information would be from trial and error and/or from experience. Having the small branches of this vine set up the way they are is going to give us the most natural looking effects possible with the least amount of relief modelling effort. ArtCAM contains useful tools that we can use to go in and alter these areas to look more natural after we have built them into 3D.

If you select the circular vectors representing the grapes, you will notice that they have not all been grouped together as one entity. Random diameter circles within the bunch have been grouped together in order to give the relief of the grapes a varying effect. This varying effect for the grapes is achieved by the difference in the diameter of the various circular vectors.

The way it has been set up is that the different groups have been assigned unique characteristics for relief modelling and since the circles have varying diameters they will individually reach unique heights. The way that ArtCAM works is, when using the Shape Editor to build reliefs the software associates width with height, therefore the wider something is the higher that it is going to have to be in 3D space so that it looks proportional.

The leaf has two design vectors showing the shape, there are other vectors on another layer that will be used to achieve an underlying sweep.

One last detail to pay attention to in this design is the resolution. Resolution is a very important factor of an ArtCAM job. The resolution is set at 1991 X 663 pixels; normally the rule of thumb (depending on job sizes and relief modelling technique) is that the shortest side of the model should contain approximately 1000 pixels. Having said this you can see that the shortest side of this job only contains 663 pixels. The reason for this is that the entire piece is going to be modelled using vector modelling. When you are doing vector modelling it is possible to work with a resolution that is approximately 1/3 less than what you would normally use if you were colour modelling. The 1000 pixel rule outline above is for colour modelling so that is why you are seeing a lower resolution then normally recommended.

# Strategy for Building the Grapevine

As with most projects it is important that before you begin to work that you think about how you are going to get to the final result. The same rules apply to ArtCAM, before we start to build our relief, we should take a few minutes to look at it and think about the best way to build our design into a 3D relief.

As in many cases with ArtCAM, when you are going to be building a design that contains several parts or pieces, it is best to try and isolate the smaller parts and build these in separate relief layers.

For the Grapevine the plan is going to be as follows:

- Create three different relief layers for Grape Leaf, Main Vine and Grapes and construct them in individual relief layer.
- Build the leaf is several steps. Since the Shape Editor is not going to give us enough control over how the shape is built, the designer has decided to utilize one of the more user definable relief modelling tools; Extrude.
- The extrusion function will be used to build the underlying shape of the leaf.
- Build up the vine shape using the main vine vector as well as the branch vectors.
- Since the piece needs to look as natural and organic as possible we will have to do some sculpting on certain areas of the relief.
- The third relief that is going to be built will be the grapes. The grapes should be quite straightforward and easy to build since we will just use the Shape Editor to build the shapes.
- Once building the individual relief is done all the layers will be made visible.

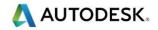

## **Building the Grapevine**

1 Open the file Grape-Vine.art

This tutorial is based in the default ArtCAM function layout. If you have customised your layout and wish to return to the standard, from the Window pull down menu choose Reset Layout.

2 Toggle Vector Visibility to on to show vectors in the 3D View

## **Grape Leaf**

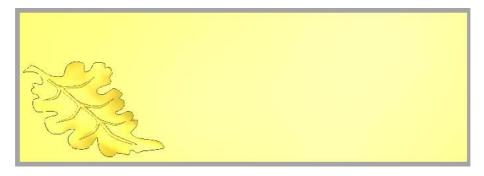

- 1 From the Project Tree, show the Leaf and Construction Vector Layers, hide all other Vector Layers
- 2 Make 3D Leaf the active Relief Layer

The Leaf layer contains the vector representing the size and shape of the leaf.

The Construction layer has additional vectors used to assist us in building the underlining relief.

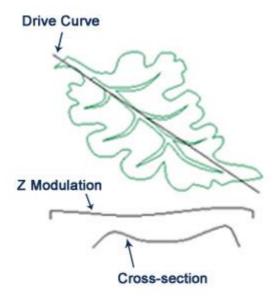

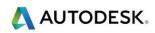

- 3 Open the **Extrude** function from the flyout toolbar located on the Relief Creation toolbar
- 4 In the model area pick the straight vector that runs through the leaf for the drive curve and click **Select** button in the panel next to **Drive curve**
- 5 Check the Use as centreline box
- 6 Pick the vector that represents the profile (Cross-Section) for this extrusion, click the **Select** button next to **Start Profile**
- 7 Check the **Invert curve in Z** box to make sure that the hash marks are on the inside of this vector shape
- 8 Pick the vector that represents the Z modulation and click the **Select** button next to **Z Modulation**
- 9 Make sure that **Add** is the option that is selected and then click the **Apply** button to build the underlying shape of the Grape Leaf
- **10** Close the Extrude panel

Notice that the underlying shape for this leaf that has been extruded is larger than the actual leaf itself. This is a pretty common technique used for relief modelling in ArtCAM where the underlying shape is created much larger than needed and then the required area gets trimmed out.

**11** Select the vector outline of the leaf and press the **Zero Outside Vector** function

This should trim out the shape of your leaf.

- 12 With the leaf outline vector still selected, press F12 to open the Shape Editor
- 13 Click Add in the Shape Editor window then Close
  - Dome, Angle=-5°, Start Height=1mm (0.04"), Apply

This will add the concave shape of -5° with a small start height to the leaf. You will not see much of a change when the vector attributes are added to the existing relief. The leaf will get a bit higher and it will also provide a bit more of a dish shape to the leaf. By doing this we are trying to add a more natural look.

- 14 Select the vectors that represent the vein detail for the leaf
- 15 Press F12 to open the Shape Editor
  - Add Dome, Angle= -25°, Start Height= -0.5 mm (-0.02"), Apply
- 16 In the Project Tree, click on the light bulb next to 3D Leaf to hide the 3D Leaf Relief Layer

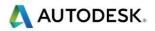

## Main Vine

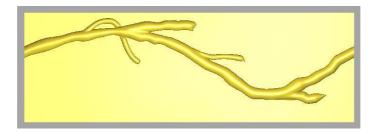

- 1 Make 3D Vines the active Relief Layer
- 2 Show the Vines Vector Layer, hide all other Vector Layers
- 3 Select the vine vectors one by one, open the Shape Editor with F12 and Add or Merge high. The values are already applied to the vector shape;
  - Main vine (Dome 68°, Start Height=1mm (0.05"), Add), Apply
  - 1st and 2nd branch (Dome 83°, Start Height 1mm (0.04"), Merge High), Apply
  - 3rd branch (Dome 70°, Start Height=1mm (0.04"), Merge High), Apply
  - 4th branch (Dome 83°, Start Height=1mm (0.04"), Merge High), Apply
  - 5th branch (Dome 70°, Start Height=1mm (0.04"), Merge High), Apply

Observe the creases in the areas where the branches have been merged into the main vine. Ideally, we want to smooth these areas in order to make the vine look more organic.

- 4 Zoom into the first area where you can see the creases
- 5 Activate the Smooth Sculpting tool
- 6 In the Tool Setting Panel, set the following:
  - Radius = 25
  - Strength = 50
  - Smoothness = 100
  - In the Mask area, check the Material Safety Plane and enter in a value of .025mm (0.01")

By making adjustments to the Mask section of the Sculpting panel, we ensure that when we are smoothing the relief, the smooth tool will not affect the background (zero plane), causing a radius at the edge where the relief meets the zero plane.

- 7 While using the Smooth tool, vary the diameter and strength of this tool accordingly to achieve the desired results
- 8 Smooth the creases where the smaller branches attach to the larger branch

Basically we just want to get rid of the creases and make the vine look more natural. Individual results may vary.

To zoom in & out you need to hold the Alt key down while using the mouse as you would in a regular 3D view, or use the icons at the top of the screen.

9 Click on the light bulb next to 3D Vines to hide the 3D Vines Relief Layer

## Grapes

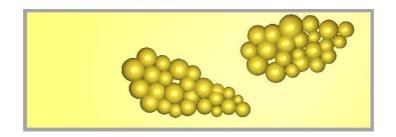

- 1 Make 3D Grapes the active Relief Layer
- 2 Show the Grapes Vector Layer, hide all other layers
- 3 Select the different groups of circles that represent the grapes and use the **Shape Editor** to build these shapes and use Merge Highest. The values are already applied to the vector shape;
  - 1st set (Dome 86°, Start Height= 3 mm (0.13"), Merge High), Apply
  - 2nd set (Dome 80°, Start Height= 2 mm (0.11"), Merge High), Apply
  - 3rd set (Dome 89°, Start Height= 1 mm (0.06"), Merge High), Apply
  - 4th set (Dome 68°, Start Height= 2 mm (0.10"), Merge High), Apply

Use the Merge High option so that the grapes are blended into one another.

It can be useful to use the preview Relief Layer function if working from the 2D view to track the progress of your relief in the 2D view. Doing this will display an interactive greyscale of the areas as they built.

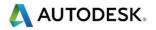

# **Viewing Combined Reliefs**

Now that we have built all of the pieces for our finished part we can now bring them all together.

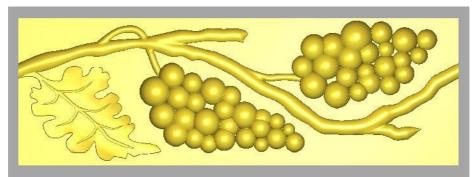

- 4 Show all Relief Layers
- 5 Toggle Vector Visibility to hide the vectors in the 3D View
- 6 Save the finished ArtCAM files as Finished Grape Vine.art

The design is now complete and ready for machining.

For this project the grape vine relief has already been created and is now ready to be machined. In a later tutorial you will generate three toolpaths in order to machine this part in an efficient manner. The first toolpath will machine away the flat background. The second toolpath will rough out the area immediately surrounding the relief and the third creates a 3D toolpath to machine the shape of the vine and grapes.

# Example 6-3

Follow along with the teacher to complete the Example.

#### **Envelope Distortion:**

Envelope Distortion can be used with vectors or reliefs. The relief must be free float blue clipart.

If you wish to distort an existing relief in the model, use the Cookie Cutter to convert it to blue clipart first.

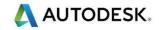

# 7.3D Machining

# Introduction

This example shows how to generate 3D toolpaths.

#### **Functions**

Machine Relief  $\rightarrow$  Create a 3D toolpath that follows the contour of the 3D relief. The Machine Relief toolpath also allows for Z level roughing within the toolpath

# Example 7-1

Follow along with the teacher to complete the Example.

#### Z level Roughing:

If any value is changed in the tool parameters, make sure to click the Apply button to update the Z Slices section.

#### **Toolpath Summary:**

The time scale factor is very important in regards to the machining time. When ArtCAM calculates the time, it takes the length of the red toolpath lines times the feeds and speeds you entered. It does not take into consideration that your machine slows down when it changes direction. Each CNC router speeds up and slows down at a different rate. The time scale factor makes up for this difference.

For starters, set the time scale factor to 1 and make note of the value. Then machine a few parts and compare them to the output the estimation given by ArtCAM and adjust the value accordingly. So if ArtCAM estimates 30 minutes with a Time Scale Factor of 1, but it actually takes 60 minutes to machine, the Time Scale Factor for that specific machine must be set to 2.

You may need two time scale factors, one for 2D machining and one for 3D machining.

# **Material Setup for Reliefs**

In the pictures shown below, the Material for machining is 2 inches (50 mm) thick and the relief is 1.5 (40 mm) inches thick.

The material Z Zero is set to the top, meaning the CNC machine will be zeroed from the top of the material.

You have the choice of where to place the relief in the 2" (50 mm) material. Currently the Top Offset is set to 0.1" (2 mm), meaning the relief will be dropped into the material 0.1" (2 mm). During machining, the top 0.1" (2 mm) of material will be cut away, removing any imperfections. The 1.5" relief is machined, leaving 0.4" (8 mm) of stock under the part.

You can use the slider bar or type a specific value to position the relief within the material. For example, if you do not want stock left under the part, change the Bottom Offset to 0.

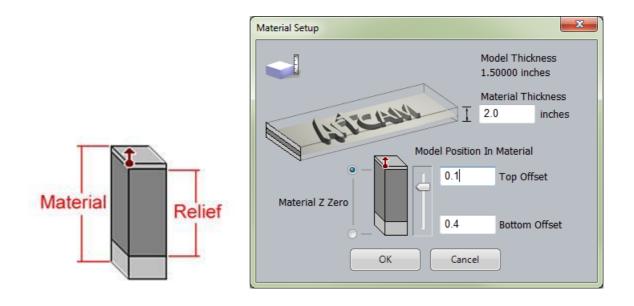

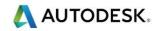

# **Tutorial: Lizard machining**

## Introduction

For this project we will machine the finished lizard into a soft material such as HDU. The lizard will then be cut out of the material. We will start by using a Machine Relief toolpath within a selected vector area so as to avoid machining the flat background which in this case we do not need. The lizard will be then cut out of the material using a Profile toolpath. We would like the finished lizard to have total height of 1.5", but the lizard relief is currently 1.545", so the lizard must first be scaled down in the Z prior to machining.

# **Preparing the Lizard for Machining**

1 Open the file Lizard.art

The relief must be scaled down in the Z only.

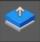

- Open Scale Relief Height
  - Scaling = Height
  - Mask = None

2

- New Height to 35mm (1.5")
- Detail = None
- Click the Apply button
- 3 Create a New Vector Layer called Machining
- 4 Hide the Default layer
- 5 Toggle on Preview Relief in the 2D view

For the 3D toolpath, we will machine within a vector boundary. When generating a Machine Relief toolpath within a specific area, it is good practice to offset the vector outwards by a little more than the radius of the tool you will use to cut it. The reason being, that during a Machine Relief toolpath, the center of the tool stops on the vector. Since the vector is right up against the relief, the tool cannot drop down to reach the bottom edge of the relief. If we offset the machining vector by the radius of the tool, there will be enough room for the tool to reach down to the base of the relief. However in the Machine Relief we can have ArtCAM create a machining vector for us containing the correct offset (radius of tool) for the required cutting tool. The **Automatic Boundary** option will automate this whole process.

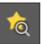

from the Relief Editing Toolbar

# **Machining the Lizard**

1 Open the **Machine Relief** toolpath strategy

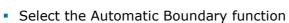

- Offset = 0
- Finish Tool = 3mm ball nose (1/8 Inch ball nose)
- Rough Tool = 6mm end mill (1/4 Inch end mill)
- **Stepdown** = 13mm (0.5")

| Area to Machine<br>Automatic Boundary •<br>• Inside Vector • Outside Vector<br>Offset 0 inches Preview<br>Warning: For this toolpath, centre of tool will cut to<br>selected vector boundary.<br>Finishing Options<br>Ball Nose 1/8 Inch<br>Tool clearance strategy:<br>Raster (Classic) •<br>Angle: 0<br>Tolerance: 0.00048 inches<br>Allowance: 0 inches<br>Multiple Z Passes<br>Start Z: 1.54545<br>Finish Z: 0                                                            | Machine Relief |                              | ? | × |
|----------------------------------------------------------------------------------------------------|----------------|------------------------------|---|---|
| Automatic Boundary •<br>• Inside Vector • Outside Vector<br>Offset 0 inches Preview<br>Warning: For this toolpath, centre of tool will cut to<br>selected vector boundary.<br>Finishing Options<br>Ball Nose 1/8 Inch<br>Tool clearance strategy:<br>Raster (Classic) •<br>Angle: 0<br>Tolerance: 0.00048 inches<br>Allowance: 0 inches<br>Multiple Z Passes<br>Start Z: 1.54545                                                                                              | Area to Mar    | -hine                        |   | 1 |
| <ul> <li>Inside Vector</li> <li>Inside Vector</li> <li>Offset</li> <li>inches</li> <li>Preview</li> <li>Warning: For this toolpath, centre of tool will cut to selected vector boundary.</li> <li>Finishing Options</li> <li>Ball Nose 1/8 Inch</li> <li>Tool clearance strategy:         <ul> <li>Raster (Classic)</li> <li>Angle:</li> <li>Tolerance:</li> <li>0.00048</li> <li>inches</li> </ul> </li> <li>Multiple Z Passes</li> <li>Start Z:</li> <li>1.54545</li> </ul> | Alea to Mat    |                              |   |   |
| Offset inches Preview   Warning: For this toolpath, centre of tool will cut to selected vector boundary. Finishing Options   Ball Nose 1/8 Inch     Tool clearance strategy:   Raster (Classic)   Angle:   0   Tolerance:   0.00048   inches   Allowance:   0   inches   Multiple Z Passes Start Z:   1.54545                                                                                                    | Auto 📚         | matic Boundary 🔻             |   |   |
| Warning: For this toolpath, centre of tool will cut to<br>selected vector boundary.<br>Finishing Options<br>Ball Nose 1/8 Inch<br>Tool clearance strategy:<br>Raster (Classic)<br>Angle: 0<br>Tolerance: 0.00048 inches<br>Allowance: 0 inches<br>Multiple Z Passes<br>Start Z: 1.54545                                                                                                    | • • In         | side Vector 🔵 Outside Vector |   |   |
| selected vector boundary.<br>Finishing Options<br>Ball Nose 1/8 Inch<br>Tool dearance strategy:<br>Raster (Classic)<br>Angle: 0<br>Tolerance: 0.00048 inches<br>Allowance: 0 inches<br>Multiple Z Passes<br>Start Z: 1.54545                                                                                                    | Offse          | t 0 inches Preview           |   |   |
| Ball Nose 1/8 Inch<br>Tool dearance strategy:<br>Raster (Classic)<br>Angle: 0<br>Tolerance: 0.00048 inches<br>Allowance: 0 inches<br>Multiple Z Passes<br>Start Z: 1.54545                                                                                                    |                |                              |   |   |
| Tool dearance strategy:<br>Raster (Classic)<br>Angle: 0<br>Tolerance: 0.00048 inches<br>Allowance: 0 inches<br>Multiple Z Passes<br>Do Multiple Z Passes<br>Start Z: 1.54545                                                                                                    | Finishing Op   | otions                       |   |   |
| Tool dearance strategy:<br>Raster (Classic)<br>Angle: 0<br>Tolerance: 0.00048 inches<br>Allowance: 0 inches<br>Multiple Z Passes<br>Do Multiple Z Passes<br>Start Z: 1.54545                                                                                                    | Ball N         | lose 1/8 Inch                |   |   |
| Raster (Classic)<br>Angle: 0<br>Tolerance: 0.00048 inches<br>Allowance: 0 inches<br>Multiple Z Passes<br>Do Multiple Z Passes<br>Start Z: 1.54545                                                                                                    |                | 05C 1/6 10C0                 |   |   |
| Raster (Classic)<br>Angle: 0<br>Tolerance: 0.00048 inches<br>Allowance: 0 inches<br>Multiple Z Passes<br>Do Multiple Z Passes<br>Start Z: 1.54545                                                                                                    |                | T                            |   |   |
| Angle: 0<br>Tolerance: 0.00048 inches<br>Allowance: 0 inches<br>Multiple Z Passes<br>Do Multiple Z Passes<br>Start Z: 1.54545                                                                                                    |                |                              |   |   |
| Tolerance: 0.00048 inches<br>Allowance: 0 inches<br>Multiple Z Passes<br>Do Multiple Z Passes<br>Start Z: 1.54545                                                                                                    | - C 20         |                              |   |   |
| Allowance: 0 inches Multiple Z Passes Do Multiple Z Passes Start 2: 1.54545                                                                                                    | ~ ®            | Angle: U                     |   | Ξ |
| Multiple Z Passes ^<br>Do Multiple Z Passes<br>Start Z: 1.54545                                                                                                    |                | Tolerance: 0.00048 inches    |   |   |
| Do Multiple Z Passes Start Z: 1.54545                                                                                                    |                | Allowance: 0 inches          |   |   |
| Start Z: 1.54545                                                                                                    | Multiple Z     | Passes                       | ^ |   |
|                                                                                                    | 🔤 Do Multi     | ple Z Passes                 |   |   |
| Finish Z: 0                                                                                                    | Start Z: 1.    | 54545                        |   |   |
|                                                                                                    | Finish Z: 0    |                              |   |   |
|                                                                                                    |                |                              |   |   |
| Roughing Options                                                                                                    | Roughing C     | ptions                       |   |   |
|                                                                                                    |                |                              | ÷ |   |

| Rougning Options                                                                                         |
|----------------------------------------------------------------------------------------------------|
| End Mill 1/4 Inch 🗸 🗸                                                                                    |
| Tool dearance strategy:         Raster         Angle:         0         Profile Pass:         No Profile |
| Cutting<br>Direction: Both 🕶                                                                             |
| Tolerance:0.001inchesAllowance0.02                                                                       |
| Z Slices                                                                                                 |
| ✓ Automatic                                                                                              |
| Start / Surface Z: 0                                                                                     |
| Last Slice Z: -1.679<br>Number Of Slices: 4<br>Slice Thickness: 0.41975 inches<br>Apply                  |
| Options                                                                                                  |
| Safe Z: 1.5 inches Home: X:0 Y:0 Z:1<br>Material Thickness: 2 inches                                     |
| Toolpath                                                                                                 |
| · · · · · · · · · · · · · · · · · · ·                                                                    |
| Calculate Later Calculate Now                                                                            |

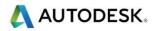

2 ... continue Machine Relief Toolpath:

#### Material

- Thickness = 50mm (2")
- Material Z Zero= top
- Bottom Offset = 8mm (0.3")

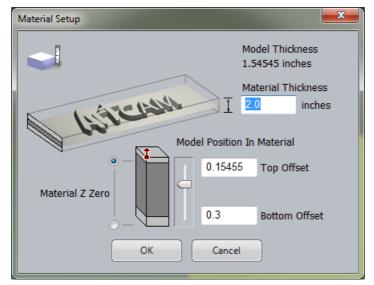

We are leaving 0.3'' (8 mm) of stock material underneath the lizard, this will help strengthen the finished part.

- 3 3D View
- 4 Click the Calculate Now button
- 5 Close

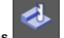

6 Simulate Toolpaths

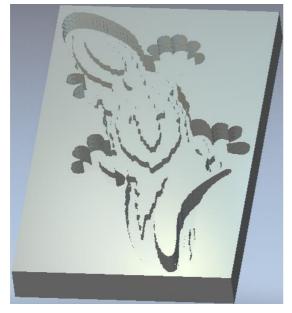

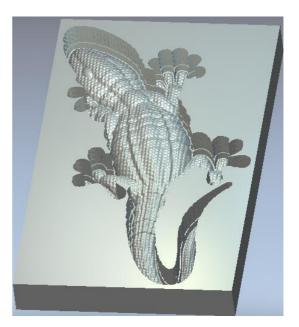

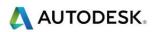

7 2D View

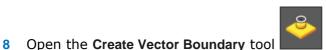

Create a vector boundary around the Composite Relief

The vector we have just created follows along the outside edge of the lizard. This vector will be used for the Profile cut out pass, the last toolpath we will create. When a Profile pass is created, you have the choice to run the tool on the inside or the outside of the vector. In this case, we will choose the outside.

- 9 Select the new boundary vector on the edge of the lizard
- 10 Open the Profiling toolpath function

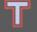

- Finish Depth = 50mm (2")
- Tool = 3mm end mill (1/8 Inch)
- Stepdown = 13mm (0.5")
- 11 Click the Calculate Now button
- 12 Click the Close button
- 13 3D View
- 14 Choose the Profiling toolpath

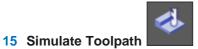

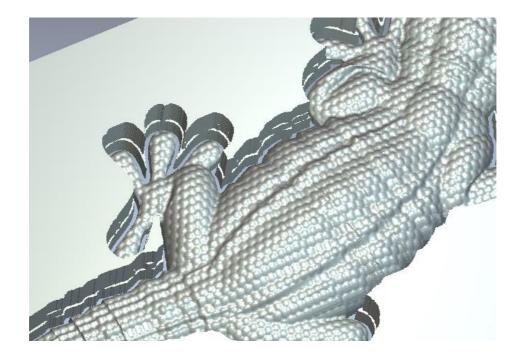

The toolpaths are now ready to be sent to the router to be machined.

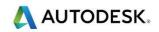

# 8. Post Processing Toolpaths

# Introduction

The Toolpaths produced in ArtCAM must be translated into a different format as an exported file for a specific machine tool controller. The collective name for one of these files is NC data and the operation is called **Post-Processing** which is accessed via the

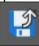

Save Toolpaths option.

- 1 **Open** a previously machined model. **8 machine-ted\_completed.art.**
- 2 **Activate** the Project panel if not already visible.

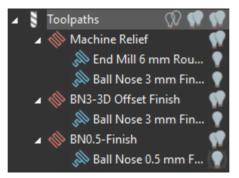

3 Highlight Toolpaths from the List then Save Toolpaths from the Toolpath Operations area in the lower Project panel.

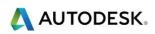

| ave Toolpaths                                                                                                    |               |                                                                                                    |
|----------------------------------------------------------------------------------------------------|---------------|----------------------------------------------------------------------------------------------------|
| Calculated toolpaths:                                                                                                    |               | Toolpaths to save:                                                                                                    |
| T No. Toolpath Group                                                                                                    | Toolpath Name | T No.       Toolpath Group       Toolpath Name         T Machine Relief       End Mil 6 mm Roughing       I         I Machine Relief       Ball Nose 3 mm Finishing       I         I BN0.5Finish       Ball Nose 0.5 mm Finishing       I |
| Save Options<br>Save toolpaths to separate files<br>Append Toolpath details to file name<br>Add Home move at end of files<br>Change Spool Directory | ŝ             | Save in: <spool> C:\Users\Public\Documents\ArtCAM Files\ \ File name: \ Machine file format: 2D HPGL (*.plt) \ Save Cancel</spool>                                                                                                    |

When the **Save Toolpaths** form is opened all existing toolpaths are listed in the right hand window (as Toolpaths group was highlighted). Toolpaths are selected and transferred from one side to the other using the central Arrow buttons as highlighted above.

All the files in the **right hand window** (Toolpaths to save/post process) will be included for output into a single NC data file. If the machine tool uses a **manual tool changer** then it will only be possible to include Toolpaths in the NC data file that share the same cutting tool.

If the machine tool has an **automatic tool changer** then any combination of the available toolpaths can be include in the NC data file (as long as the selected machine supports it).

#### Post Processing of Toolpaths for a Manual Tool Changer

- 1 Shift select all Toolpaths apart from the first Machine Relief-End Mill 6mm Roughing.
- 2 Click the Left arrow to transfer into the Calculated toolpaths.

|               | Toolpa | aths to save:        |                            |
|---------------|--------|----------------------|----------------------------|
|               | Τ      | Toolpath group       | Toolpath Name              |
| $\rightarrow$ | ឿ 1    | Machine Relief       | End Mill 6 mm Roughing     |
|               | 01     | Machine Relief       | Ball Nose 3 mm Finishing   |
|               | 1      | BN3-3D Offset Finish | Ball Nose 3 mm Finishing   |
| l ← I         | 1      | BN0.5-Finish         | Ball Nose 0.5 mm Finishing |
|               |        |                      |                            |
| *             |        |                      |                            |

- **3 Browse...** to a suitable location (e.g C:\Temp)and enter **File name** as **Em6-Rough-ted.**
- 4 Select **Open** on the **Browse window** to return to the Save Toolpaths window.
- 5 From Machine file format select **Axyz\_Arc\_MM(\*.nc)**.

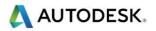

| Save in:             | C:\temp\           |        |
|----------------------|--------------------|--------|
| File name:           | Em6-Rough-ted 🗸 🗸  | Browse |
| Machine file format: | Axyz_Arc_MM (*.nc) |        |
|                      | Save               | Cancel |

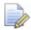

This machine does not support an automatic tool changer hence only Toolpaths that use the same tool can be included in the ncdata output file.

- 6 Select Save to post process the Toolpath.
- 7 Select the left arrow **S** to transfer the toolpath back to the left window.
- 8 Select the toolpath **Machine Relief-Ball nose 3mm finishing** and then the right arrow.
- 9 Enter a filename **BN3-finish-ted** and then **Save**.
- **10** Repeat the above procedure for the remaining **two** Toolpaths providing suitable file names.
- 11 Browse to the **C:\Temp** directory to see the saves toolpaths.

| Computer              | · ► OS (C:) ► temp          |                  |         | ✓ 4 Search temp P |
|-----------------------|-----------------------------|------------------|---------|-------------------|
| Organize ▼ Include in | library ▼ Share with ▼ Burn | New folder       |         | iii • 🔟 📀         |
| laces 🔺               | Name                        | Date modified    | Туре    | Size              |
| 🔚 Libraries           | BN0.5-Finish-ted            | 25/01/2013 10:19 | NC File | 859 KB            |
| Documents             | BN3-finish-ted              | 25/01/2013 10:16 | NC File | 91 KB             |
| Music                 | BN3-Offset Finish-ted       | 25/01/2013 10:19 | NC File | 1,185 KB          |
| Pictures =            | Em6-Rough-ted               | 25/01/2013 10:17 | NC File | 13 KB             |

All the post-processed Toolpaths have been saved outside ArtCAM and translated in the format required for an Axyz machine controller. These files can now transferred to the machine controller itself, ready for manufacture.

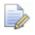

If the Toolpath itself is modified within ArtCAM, the above process must be repeated for that specific file.

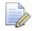

*C*:\Temp as a location is not recommended for production. A structured folder system according to best practice must be utilised.

**12** Do not close the model as it is required again in the next section.

## Post Processing of Toolpaths for an Automatic Tool Changer

If a Machine Tool is fitted with an Automatic Tool Changer then the control of this feature will be available in the Post Processor translation.

If toolpaths containing different tools are passed over to the right hand window of the Save Toolpaths form and the selected Post Processor does not support an Automatic Tool Changer then a box with an error message will appear.

1 Using the arrow Transfer all the toolpaths into the right hand window as shown.

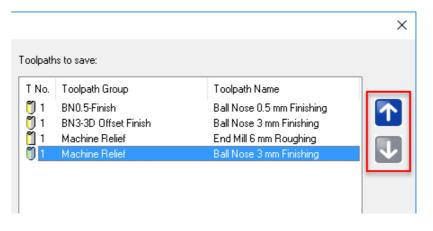

The Vertical arrows can be used to reorder the toolpaths for a single output file.

- 2 Ensure the same machine output file is selected as before.
- **3** Select Save to output the combined files.

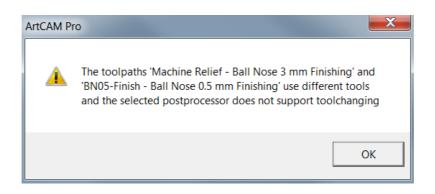

The operation has failed and the above error message appears. The files were unable to be processed for two reasons.

• The selected Machine (post processor) <u>does not support</u> tool changing itself.

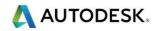

• All tools are currently identified as Tool number 1. The Tool Number is essential to identify the location of an individual Tool in the tool changer or carousel.

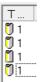

The Tool Number can be specified in a number of ways.

• Entering the tool number within the defined tool of the **toolpath**. The Toolpath must be recalculated.

| Roug | hing Options  |               |     |          |   |
|------|---------------|---------------|-----|----------|---|
|      |               |               |     |          |   |
|      | End Mill 6 m  | m             |     |          | ^ |
|      | Тоо           | Type: End Mil | 1   | Select   |   |
|      |               | neter: 6 mm   |     | Deselect |   |
|      |               |               |     |          |   |
|      | Stepover      | 4             | mn  | n        |   |
|      | Stepdown      | 1             | mn  |          |   |
|      | Feed Rate     | 20            | mn  | n/sec    |   |
|      | Plunge Rate   | 6             | mn  | n/sec    |   |
|      | Spindle Speed | 15000         | r.p | o.m      |   |
|      | Tool Number   | 1             |     |          |   |

• Entering/Editing the default tool number defined in the **Tool database**.

| Edit Tool   |                    |  |
|-------------|--------------------|--|
| Description | End Mill 6 mm      |  |
| Tool Type   | 📋 Slot Drill 🛛 🗸 🗸 |  |
| Tool Number | 1                  |  |
|             |                    |  |
| Tool Units  | mm 🗸               |  |
| Rate Units  | mm/sec 🗸 🗸         |  |
|             |                    |  |

• The quickest way is to change the tool number by first highlighting the tool in the **Toolpaths Project Panel**.

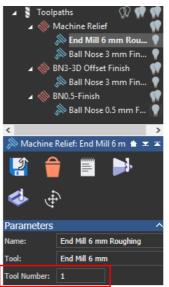

- Then changing the Tool number in the lower window before selecting **Apply**.
- 4 Use any of the methods described above to assign different Tool numbers as shown in the image below.

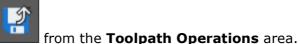

5 Select Save Toolpaths

**AUTODESK**.

6

- Move all the Toolpaths to the right hand window.
- 7 **Reorder** the Toolpaths as required.

| alculated toolpaths:                                                                                                    |               |             | Toolpath                           | is to save:                                                                                |                                                                                                    |        |
|----------------------------------------------------------------------------------------------------|---------------|-------------|------------------------------------|--------------------------------------------------------------------------------------------|----------------------------------------------------------------------------------------------------|--------|
| T No. Toolpath Group                                                                                                    | Toolpath Name | →<br>←<br>≪ | T No.                              | Toolpath Group<br>Machine Relief<br>Machine Relief<br>BN3-3D Offset Finish<br>BN0.5-Finish | Toolpath Name<br>End Mill <u>6 mm Roughing</u><br>Ball Nose 3 mm Finishing<br>Ball Nose 3 mm Finishing<br>Ball Nose 0.5 mm Finishing |        |
| Save Options<br>Save toolpaths to separate file<br>Append Toolpath details to file<br>Add Home move at end of files<br>Change Spool Directory | names         | Machine     | Save ir<br>File name<br>file forma | e: Machine Ted                                                                             | ic\Documents\ArtCAM Files\ v                                                                                                    | Browse |

- 8 Enter file name as **Machine Ted**.
- 9 Change the Machine output file to Axyz\_MultiTool\_Arc\_MM.
- 10 Select Save.

No Error message is displayed and now allows the files to be saved as one.

**11 Browse** to the **C:\Temp** directory to see the saved toolpaths.

NC code can be viewed in WordPad for analysis or editing if required.

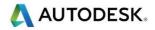

# 12 Right mouse click on the Toolpath Machine Ted an open with WordPad.

| Name                              | ^                                                           | Date modified    | Туре    | Size     |
|-----------------------------------|-------------------------------------------------------------|------------------|---------|----------|
| BN0.5-Finish-ted                  |                                                             | 25/01/2013 10:19 | NC File | 859 KB   |
| BN3-finish-ted                    |                                                             | 25/01/2013 10:16 | NC File | 91 KB    |
| BN3-Offset Finish                 | i-ted                                                       | 25/01/2013 10:19 | NC File | 1,185 KB |
| Em6-Rough-ted                     |                                                             | 25/01/2013 10:17 | NC File | 13 KB    |
| Machine Ted                       | Open<br>7-Zip<br>Open with<br>Restore previous v<br>Send to | rersions         | NC File | 2,164 КВ |
| Date modified: 25/0<br>Size: 2.11 | Cut<br>Copy                                                 | 1/2013 10:5      | 2       |          |
|                                   | Create shortcut                                             |                  |         |          |

The outputted NC code can be viewed.

| 📧   🗔 🤊 🍋 =   Machine Ted - WordPad                                                                                                    |              |
|----------------------------------------------------------------------------------------------------|--------------|
| Home View                                                                                                    | ۲            |
| $ \begin{array}{c c} & & \\ & & \\ & $ |              |
| Clipboard Font Paragraph Editing                                                                                                    |              |
| - 2 - 1 - 2 - 1 - 3 - 1 - 4 - 1 - 5 - 1 - 6 - 1 - 7 - 1 - 8 - 1 - 9 - 1 - 10 - 1 - 11 - 12 - 13                                                                                                    | 16 - 14 - 15 |
| %         :1248         N20G91G21G28X0Y0Z0         N30G40G17G80G49         N40T1M6         N50(6.000 mm dia. slot drill)         N60G90G54         N70G43Z15.000H1         N80G0X0.000Y0.000S15000M3         N90G0X0.000Y0.000Z15.000         N100G1Z-0.965F360.0         N110G1X31.000F1200.0         N120Y3.875         N130X0.000         N140Y7.750         N150X6.811         N160X6.607Y7.904         N170X6.044Y8.595         N180X5.833Y8.983         N190X5.718Y9.285         N200X5.552Y9.976         N210X5.528Y10.666         N220X5.636Y11.357                                                                                                    |              |
|                                                                                                    | -            |

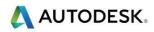